# **PER ACCEDERE CLICCARE SU LOGIN**

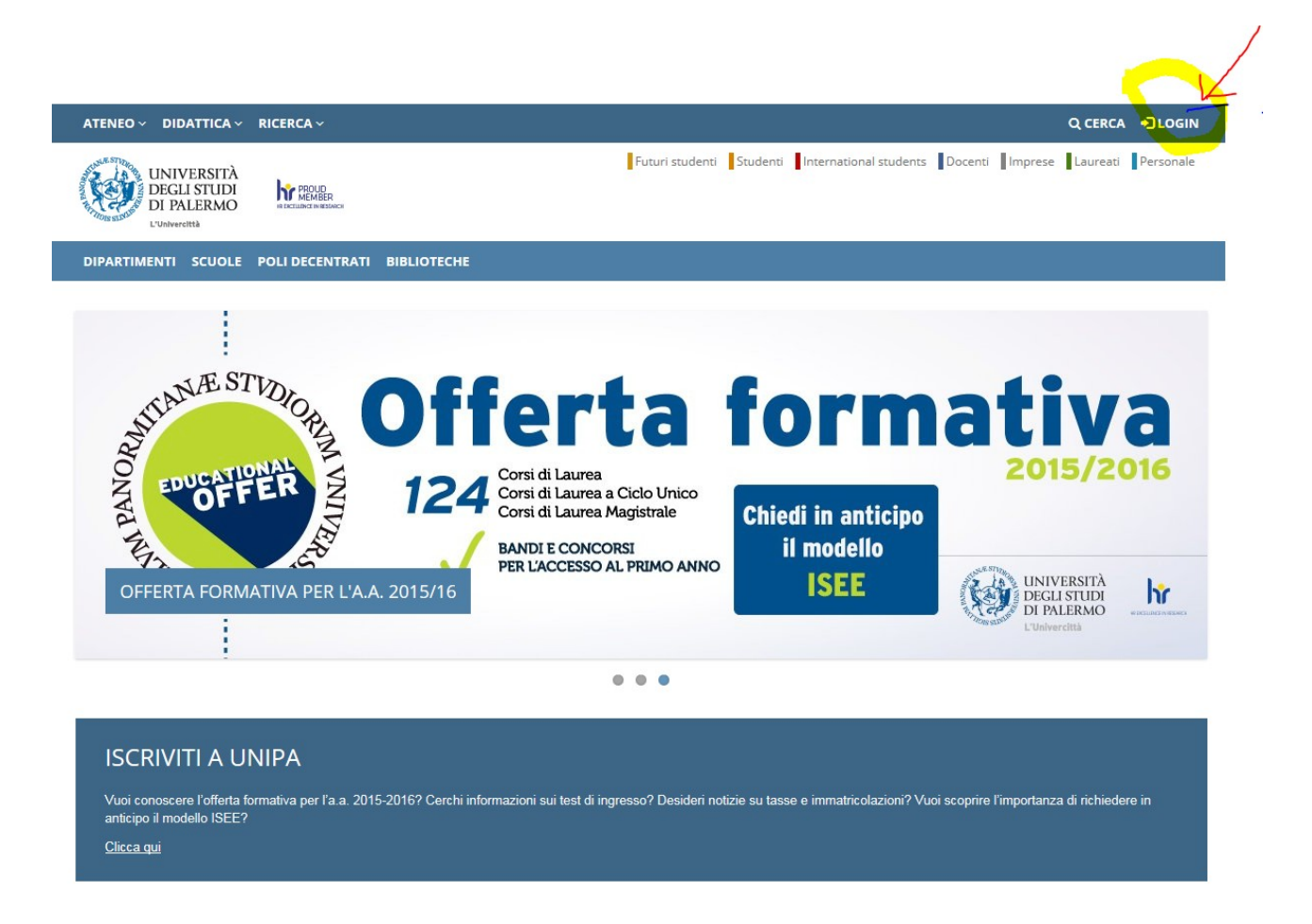

# **QUINDI IMMETTERE USERNAME E PASSWORD (uguale a quella della posta elettronica) E CLICCARE SU Login**

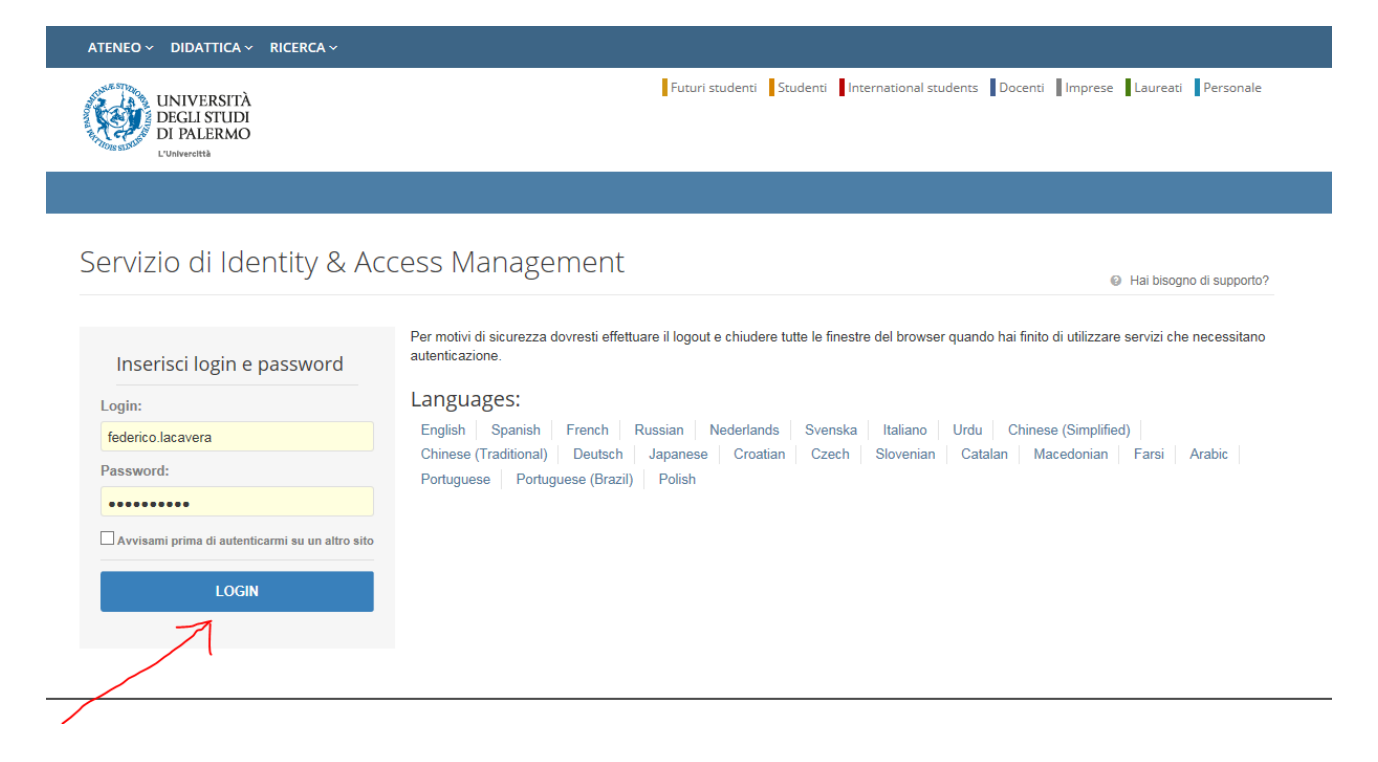

# **COMPARIRANNO DIVERSE ICONE CHE RAPPRESENTANOP I** SERVIZI DISPONIBILI. CLICCATE SU "portale di Ateneo"

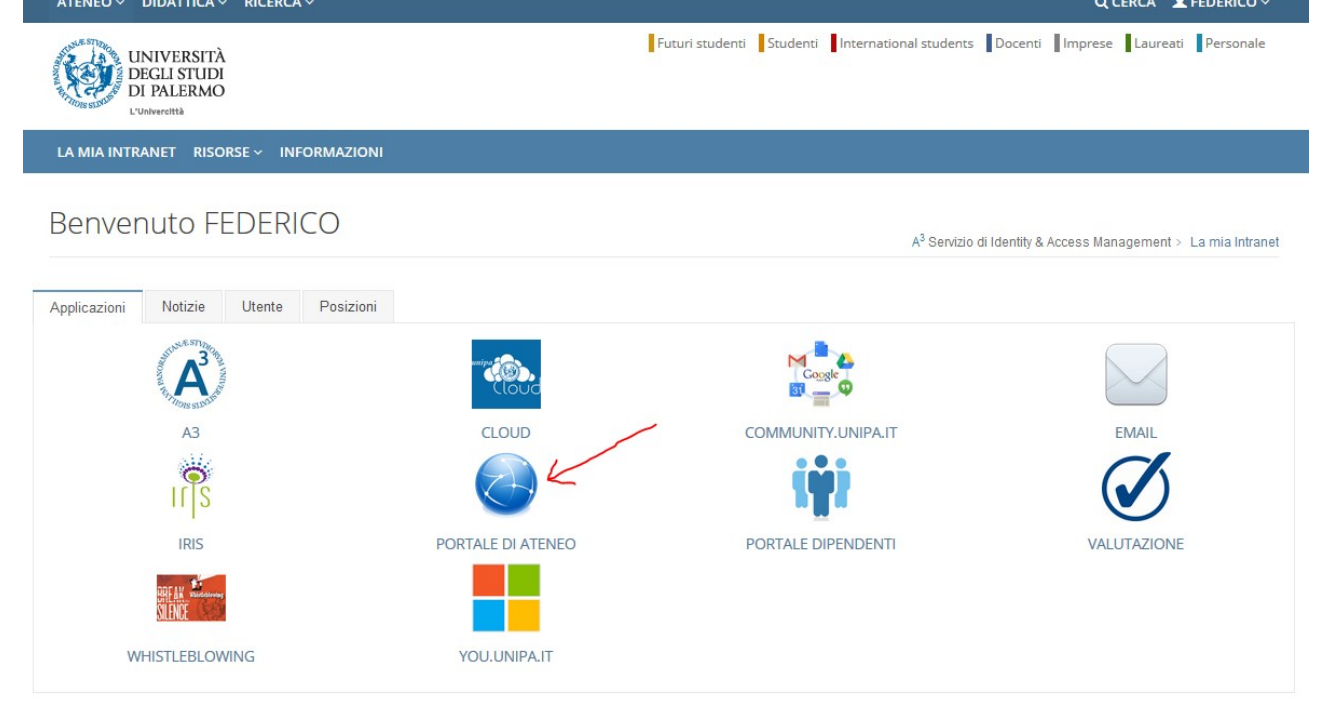

# SARETE, QUINDI, NELLA VOSTRA AREA PERSONALE. CLICCANDO SU STRUMENTI VISUALIZZERETE, TRA L'ALTRO, I SITI SU CUI POTERE OPERARE. IN QUESTO CASO OPEREREMO SULL'AREA "SITO PERSONALE".

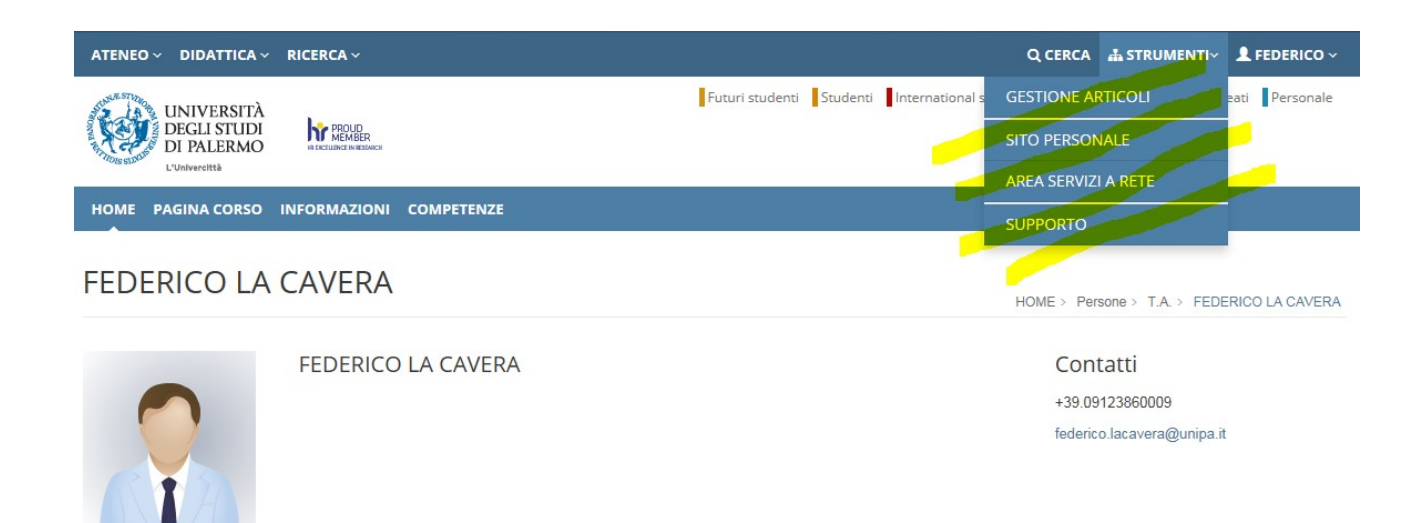

CLICCANDO SUL SIMBOLO INDICATO CON LA FRECCIA (in futuro per comodità espositiva lo chiameremo BERSAGLIO), SI ACCEDE AGLI STRUMENTI PER EDITARE IL SITO.

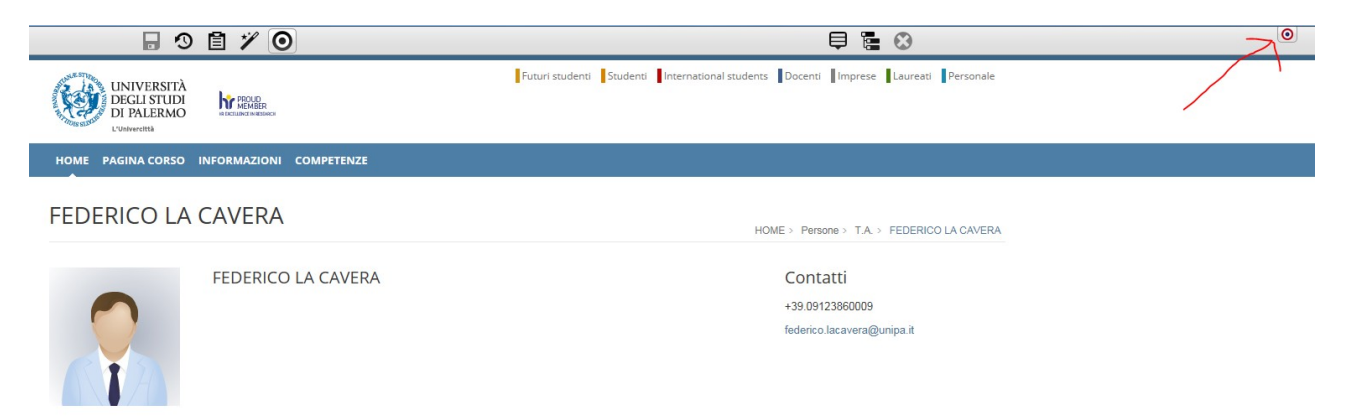

# VEDIAMO ADESSO A QUALI FUNZIONALITà CORRISPONDONO LE SINGOLE ICONE

QUESTA ICONA VI PERMETTERA' DI VISUALIZZARE LA STRUTTURA DEL MENU (il menu è evidenziato in giallo)

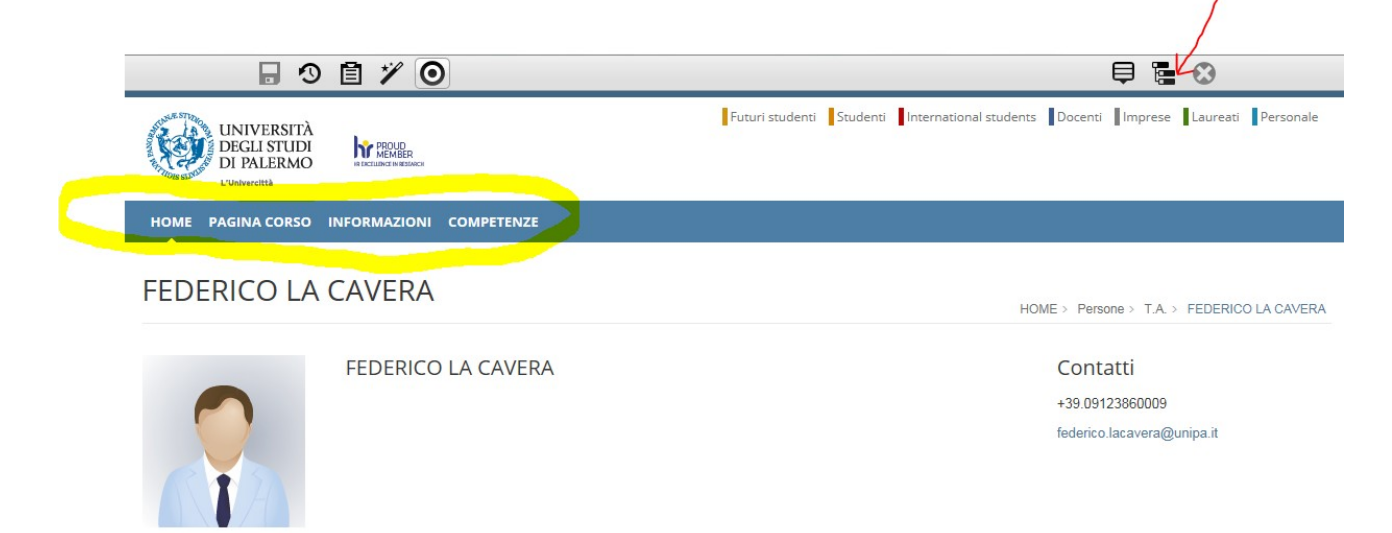

# ... DOPO AVER CLICCATO VEDRETE LA STRUTTURA

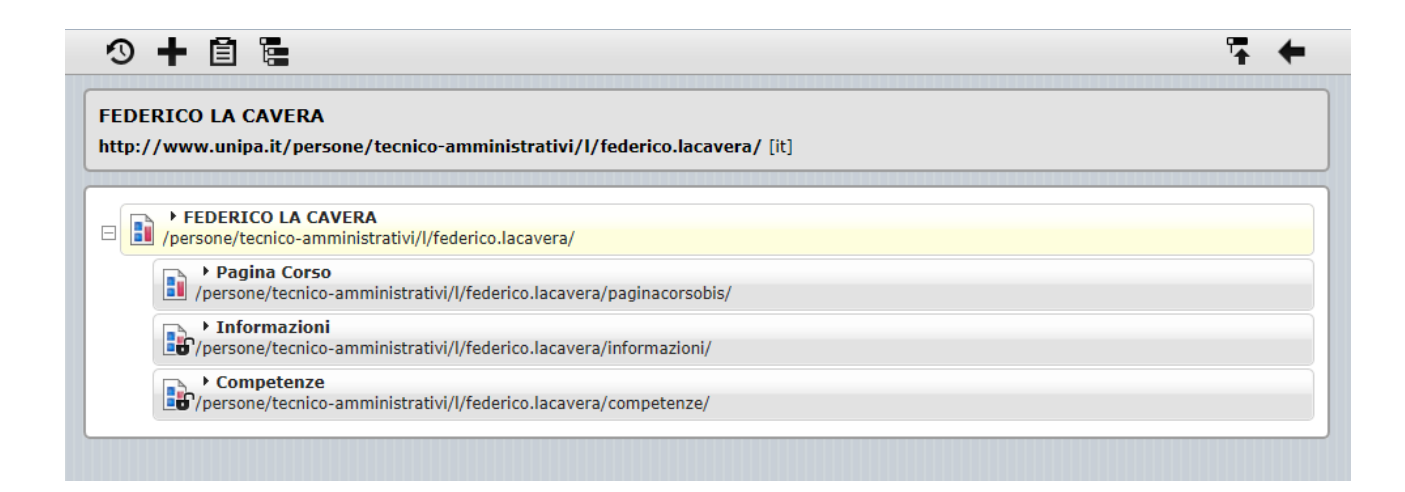

#### L'ICONA EVIDENZIATA VI MOSTRA UNA SERIE DI OPZIONI. TRA QUESTE LA POSSIBILITà DI CREARE UNA NUOVA PAGINA **∩⊥⊟⊑**  $-1$

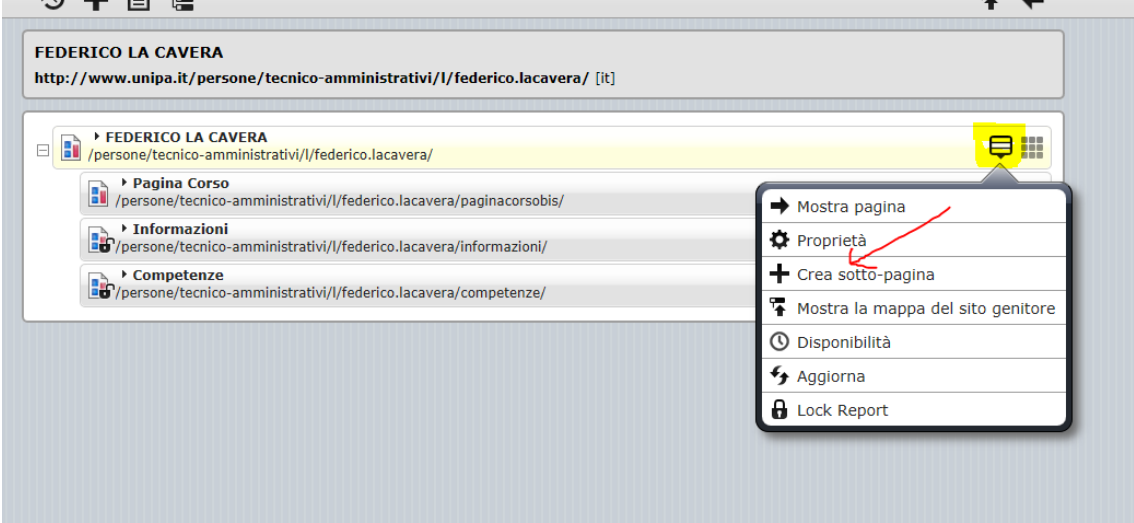

# SE AVRETE CLICCATO SU "crea sotto pagina", VI VERRA' PROPOSTA UNA NUOVA PAGINA CHE CONFERMERETE CLICCANDO "ok".

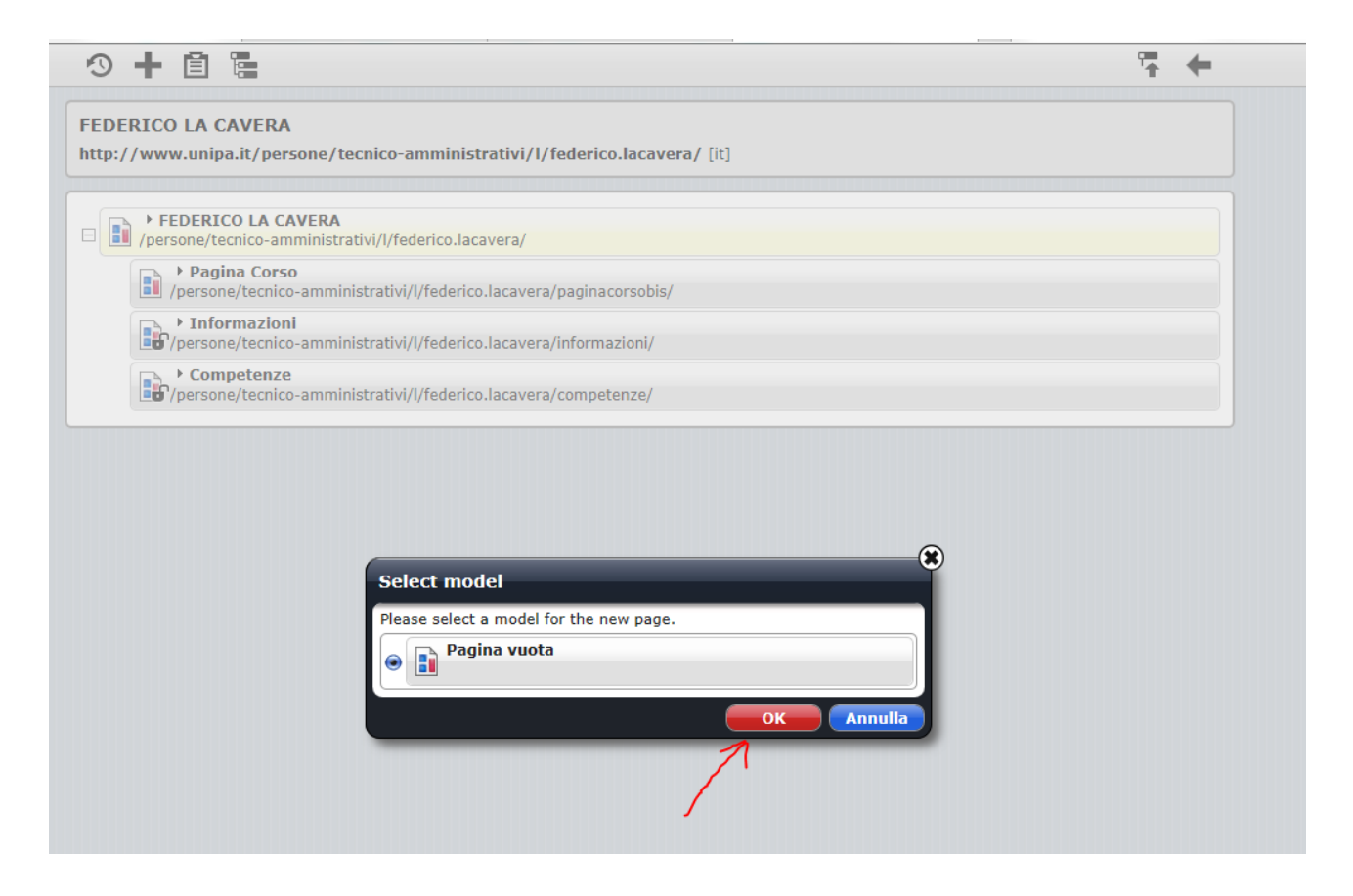

### TROVERETE QUINDI IL MENU CON LA NUOVA PAGINA CREATA. CLICCANDO SU "proprietà" POTRETE QUINDI PERSONALIZZARLA

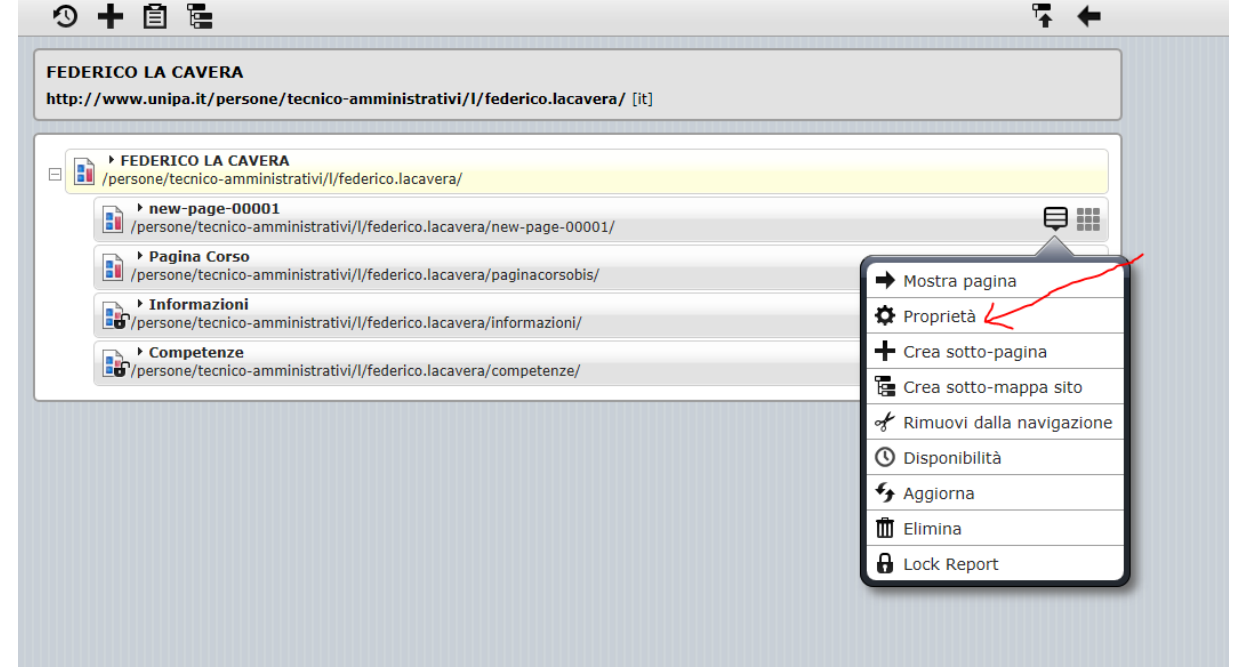

# QUESTE LE CARATTERISTICHE DI DEFAULT DELLA PAGINA CHE **MODIFICHERETE**

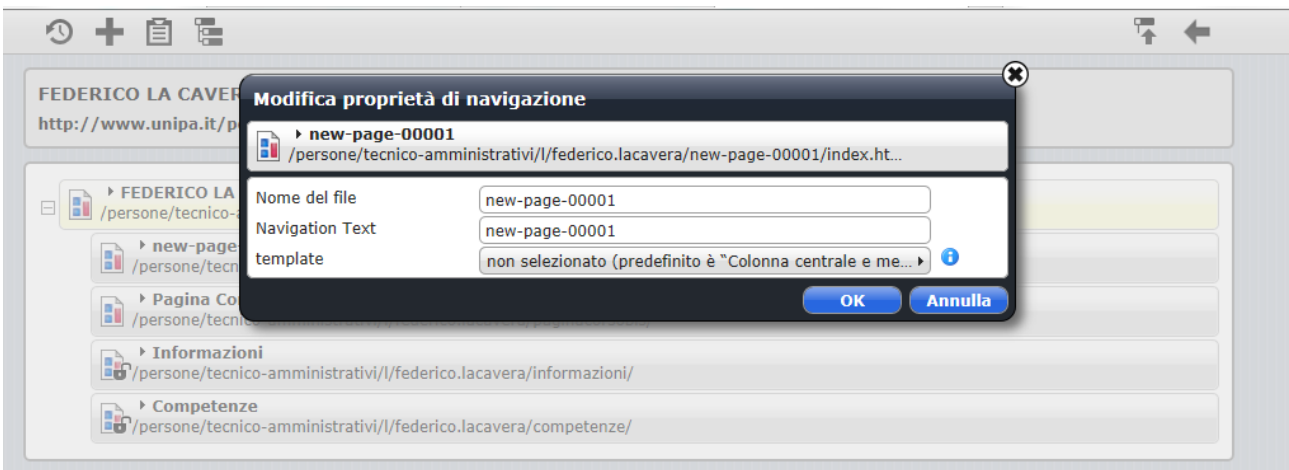

# QUINDI...

# 1) DATE UN "NOME AL FILE" 2) DIGITATE IL TESTO CHE VOLETE RIPORTATO NEL MENU "NAVIGATION TEXT" 3) CLICCATE SU ok

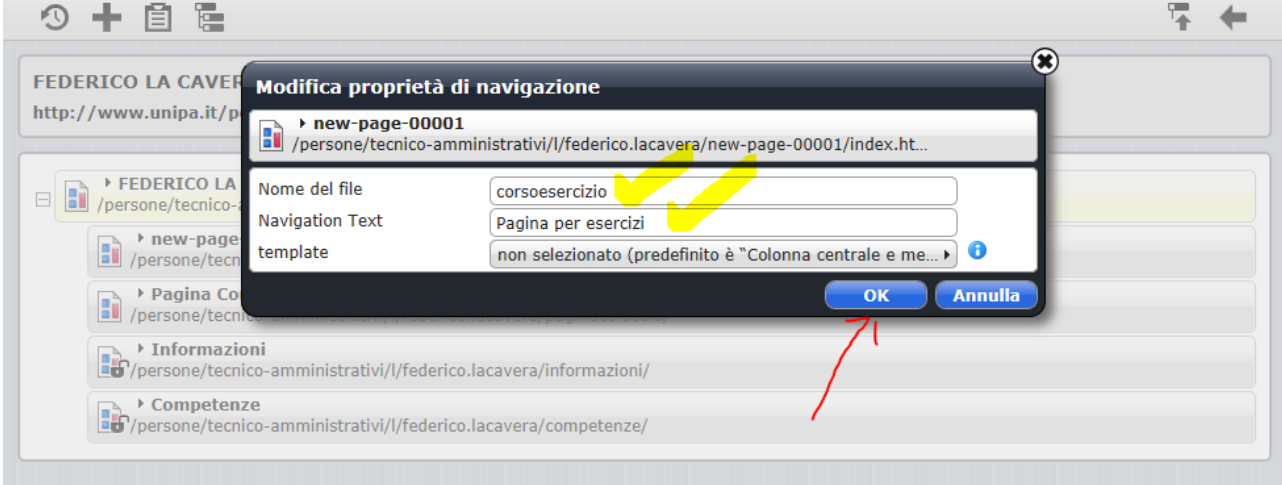

# POTETE NOTARE CHE ADESSO NELLA STRUTTURA C'E' UNA

NUOVA PAGINA. CLICCATE QUINDI SU "mostra pagina".....

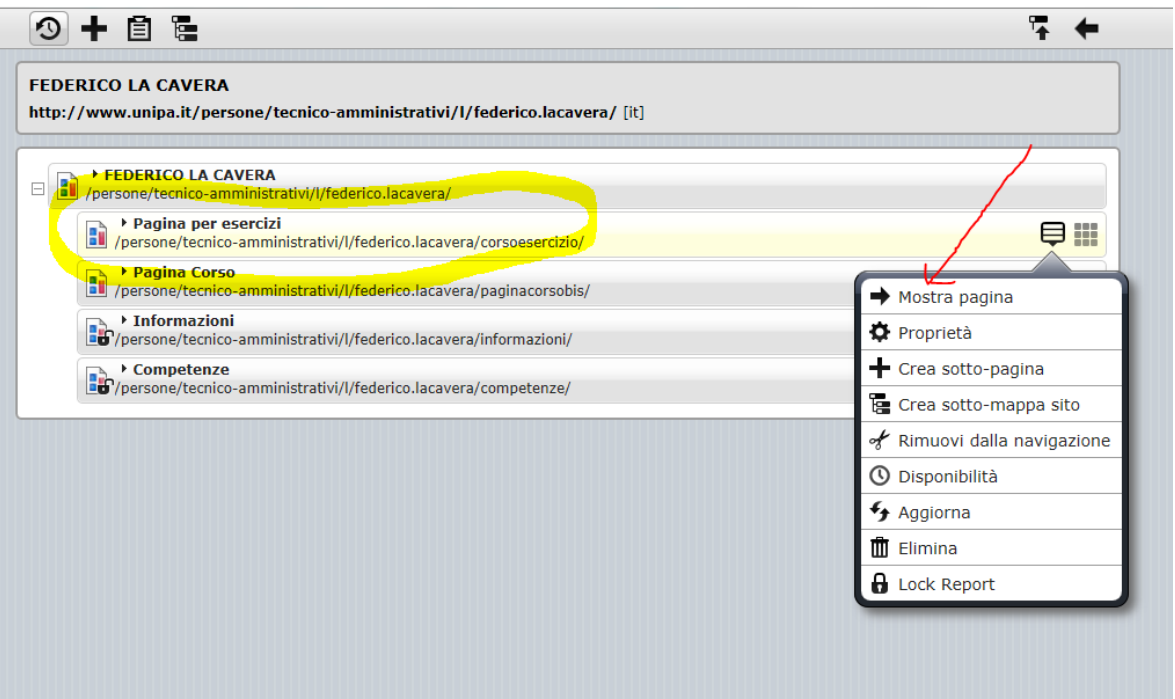

VEDRETE COSI IL NUOVO MENU ARRICCHITO CON IL VOSTRO **OPERATO** SE VOLETE APPORTARE MODIFICHE CLICCATE NUOVAMENTE **SULLA MAPPA DEL SITO** 

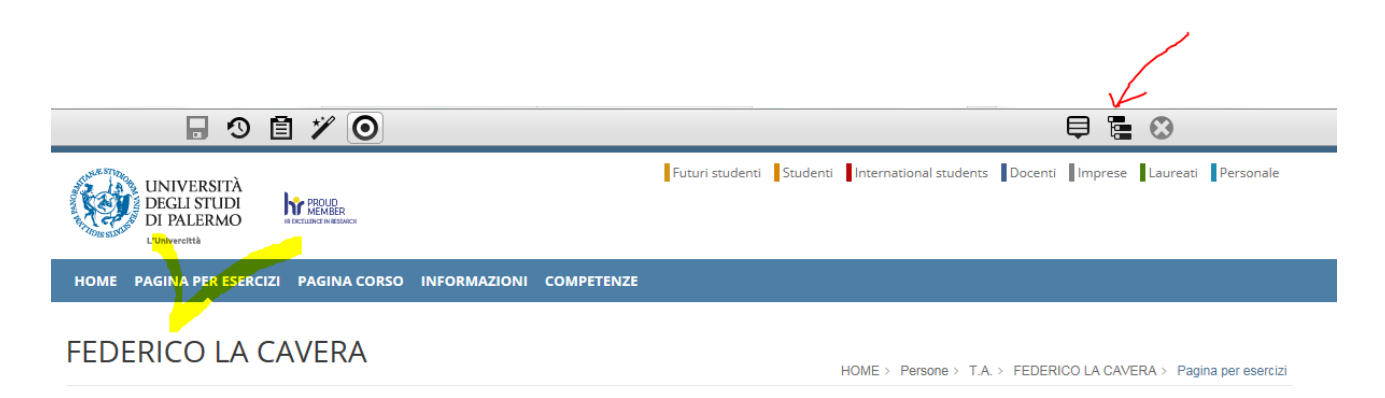

IN PARTICOLARE POTRETE:

# 1) "rimuovere dalla navigazione"

# 2) PROGRAMMARE UNA DATA DI "disponibilità"

# 3) CANCELLARE LA PAGINA "elimina".

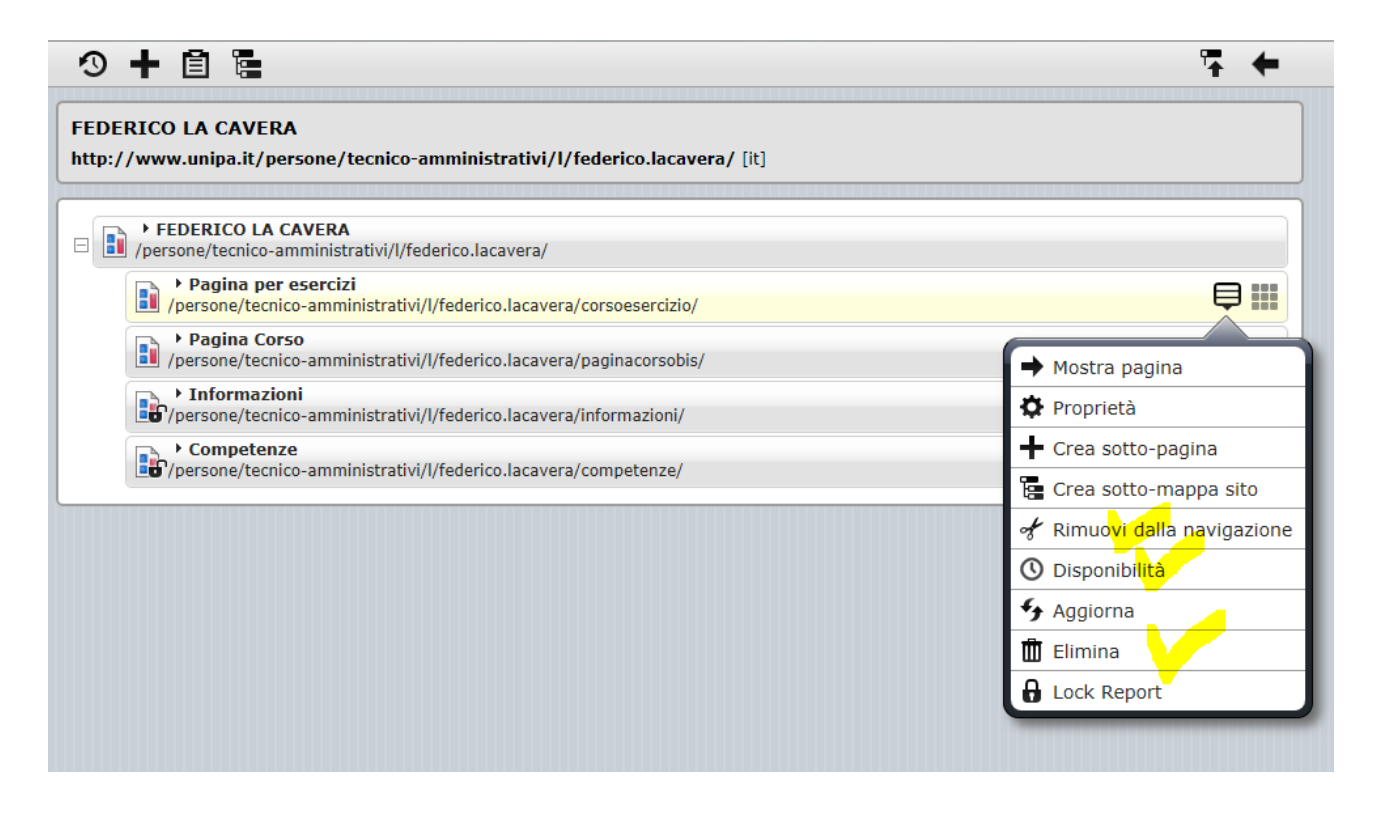

#### **ATTENZIONE!**

# SE VOLETE CAMBIARE IL TITOLO DELLA PAGINA DOVRETE SEMPLICEMENTE TORNARE ALLE "proprietà" E QUINDI OPERARE LA MODIFICA

# SE VOLETE CAMBIARE L'ORDINE DEL MENU DOVE VIENE

# VISUALIZZATA LA PAGINA, DOVETE SEMPLICEMENTE CLICCARE SUL SIMBOLO EVIDENZIATO E TENENDO PREMUTO IL TASTO TRASCINARE NELLA POSIZIONE VOLUTA.

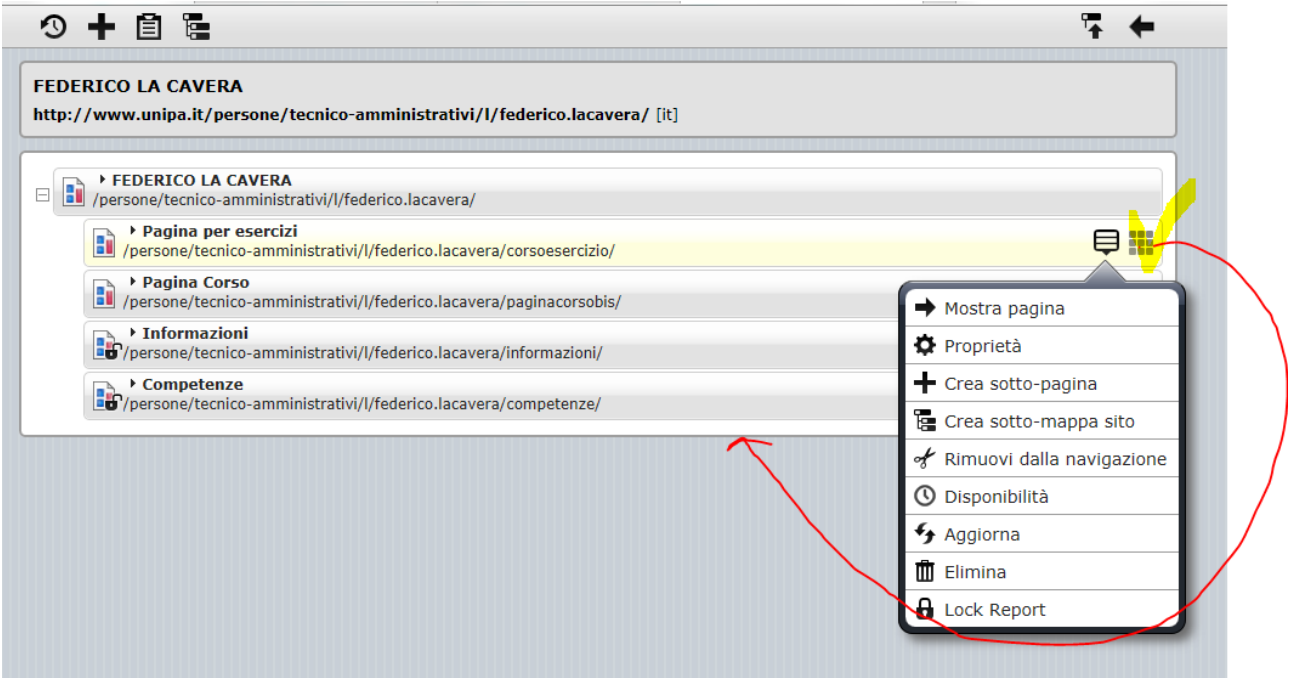

# IN QUESTO CASO LO TRASFERIAMO COME ULTIMO PUNTO.

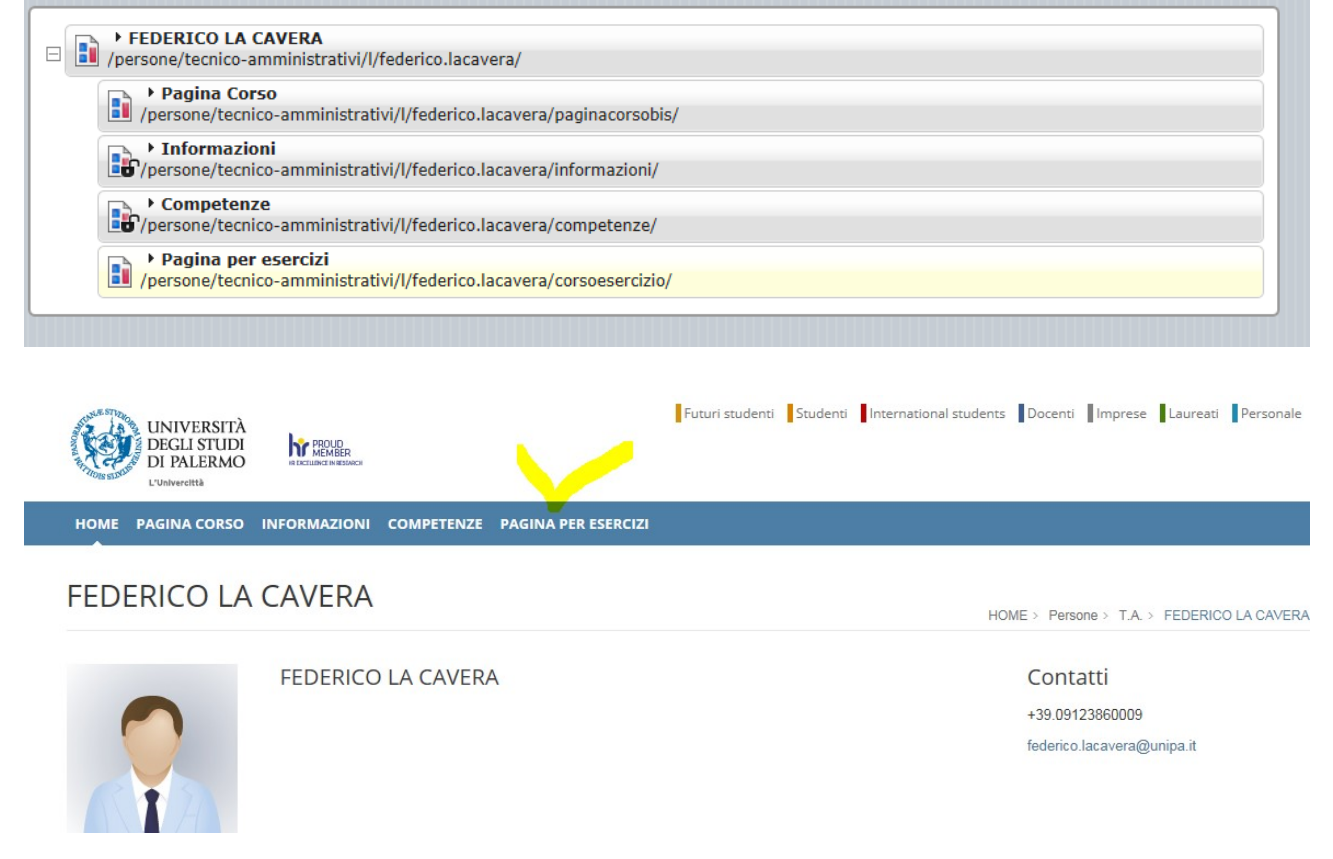

# **COME CREARE UNA SOTTOPAGINA AD UNA PAGINA**

#### **ESISTENTE**

# IN QUESTO CASO SEGUIREMO LO STESSO PROCEDIMENTO SIN QUI SPIEGATO, AVENDO CURA DI CLICCARE PER LA CREAZIONE DELLA SOTTOPAGINA SULLA PAGINA "MADRE".

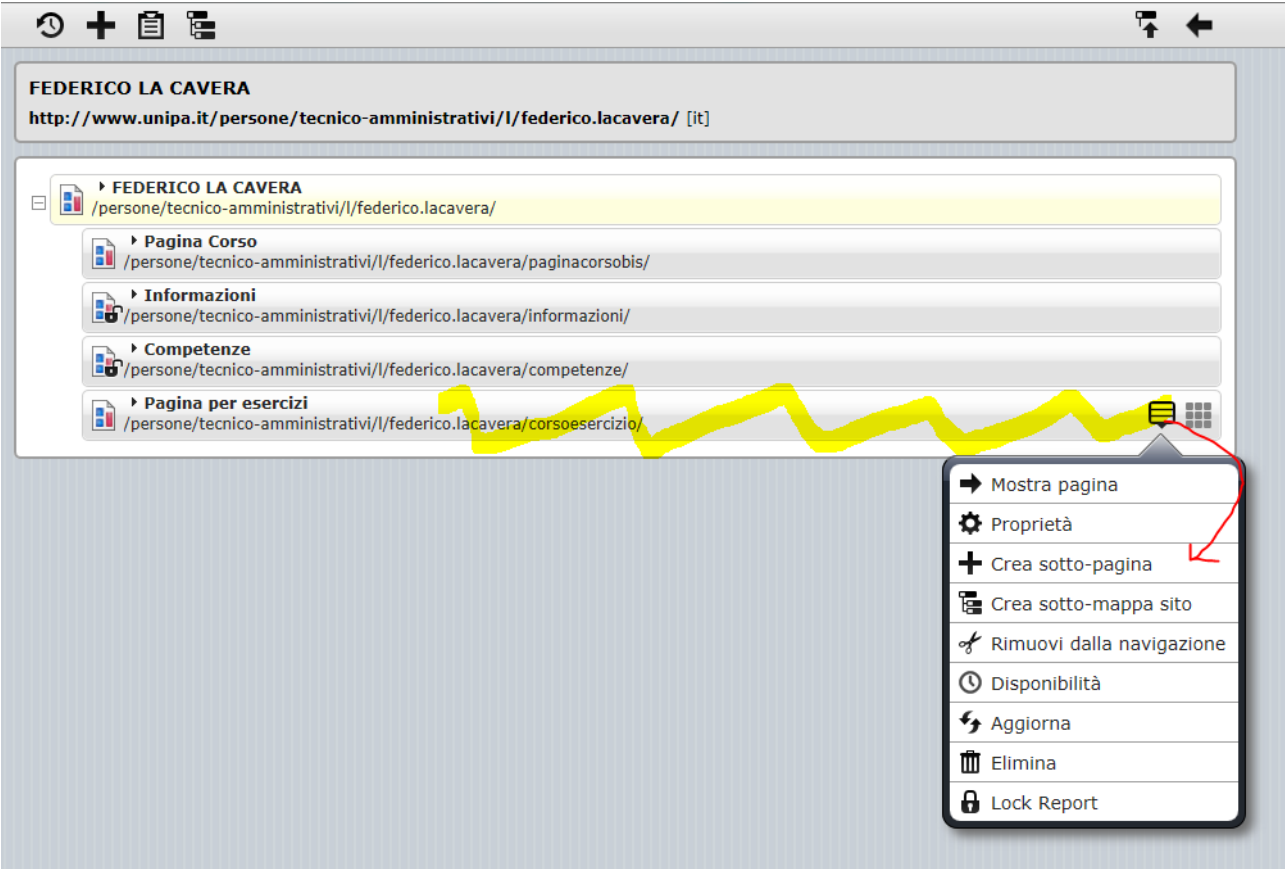

# **COME POPOLARE UNA PAGINA**

# PER VEDERE LE FUNZIONI DELL'EDITOR CREEREMO UN ARTICOLO CLICCARE SUL SIMBOLO "bacchetta magica"

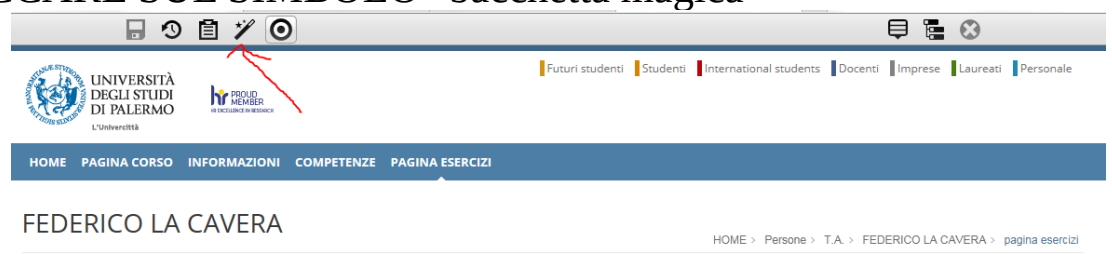

#### QUINDI SELEZIONALE "articolo" e trascinare nella posizione indicata

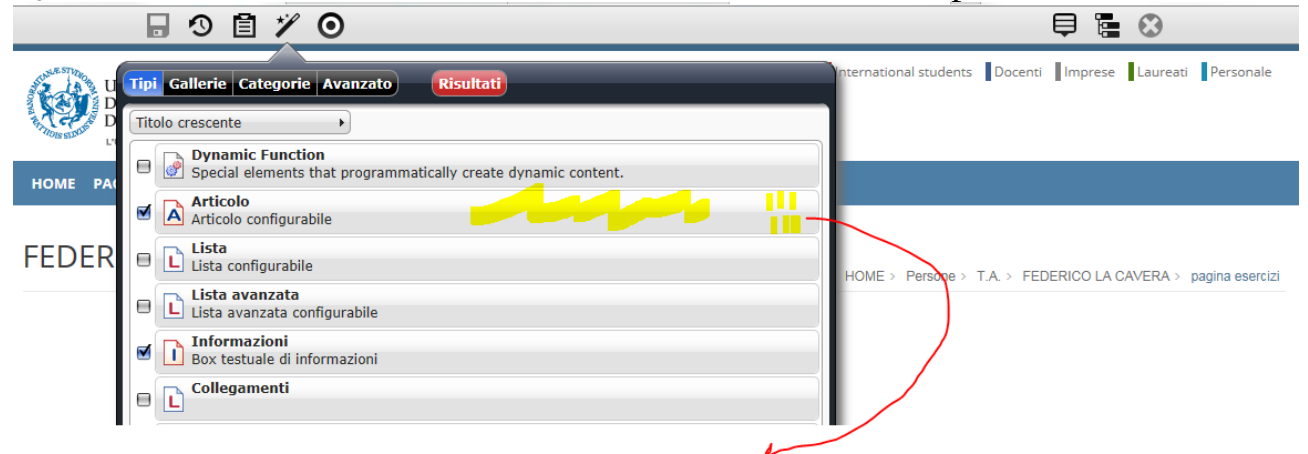

# AVREMO QUINDI UN ARTICOLO NUOVO A DISPOSIZIONE

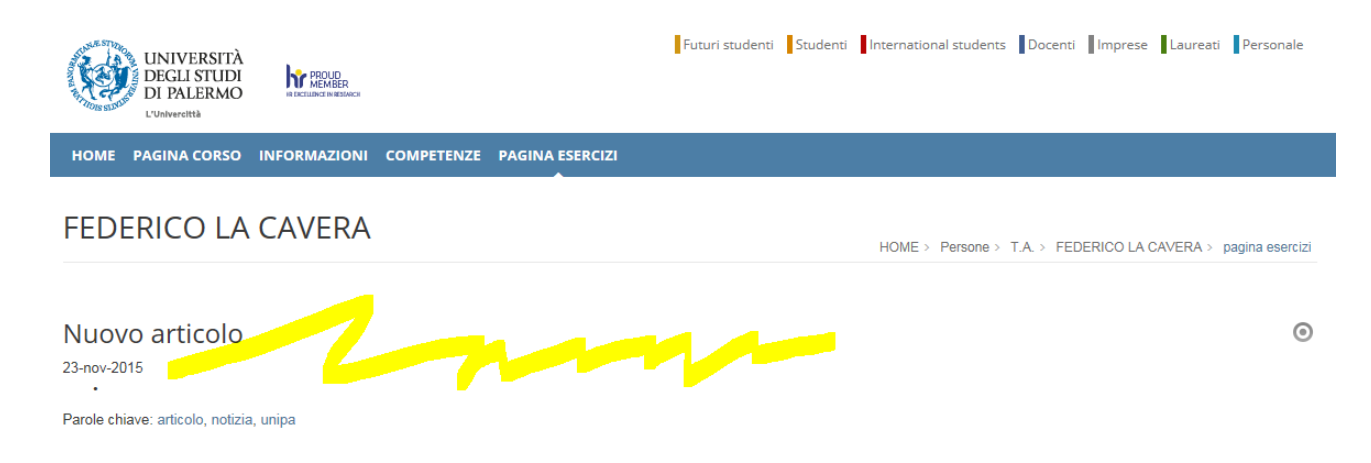

# CLICCANDO SUL BERSAGLIO VEDRETE DELLE ICONE. SELEZIONATE IL SIMBOLO MATITA CHE SERVE A EDITARE L'ARTICOLO

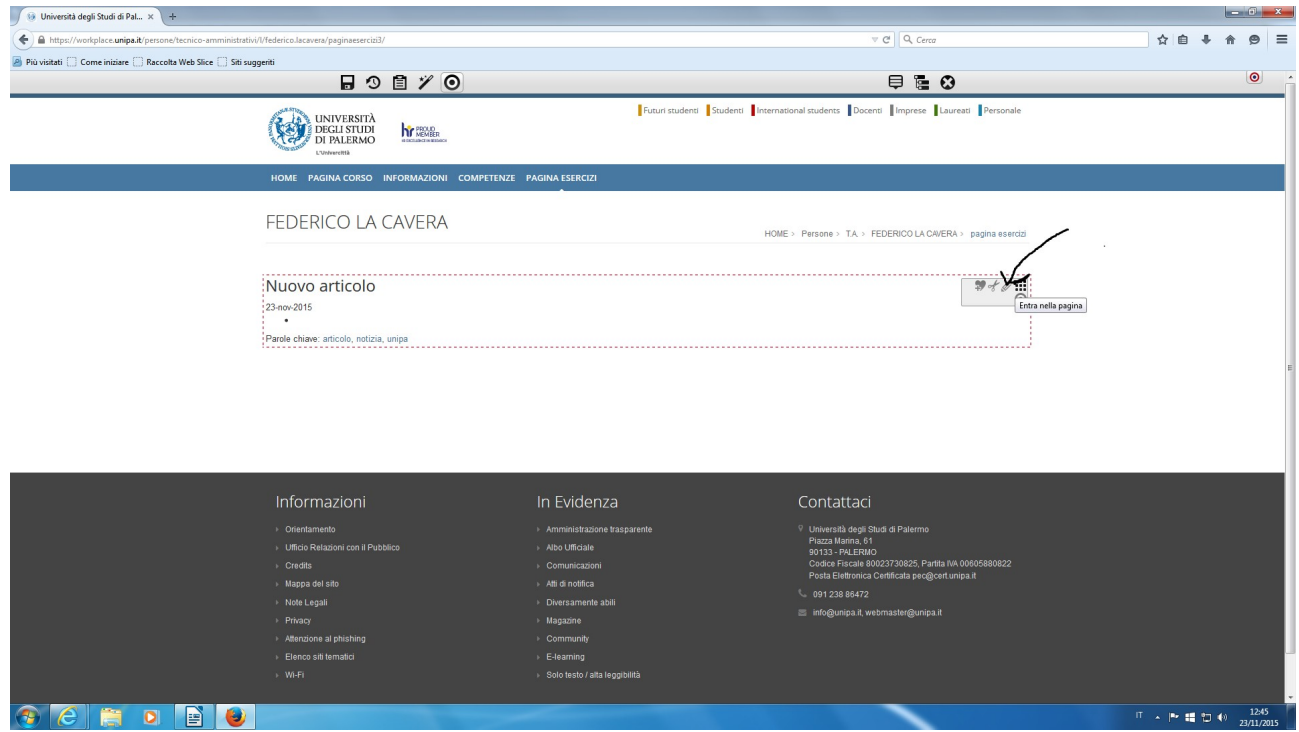

# OTTERRETE LA PAGINA DA EDITARE

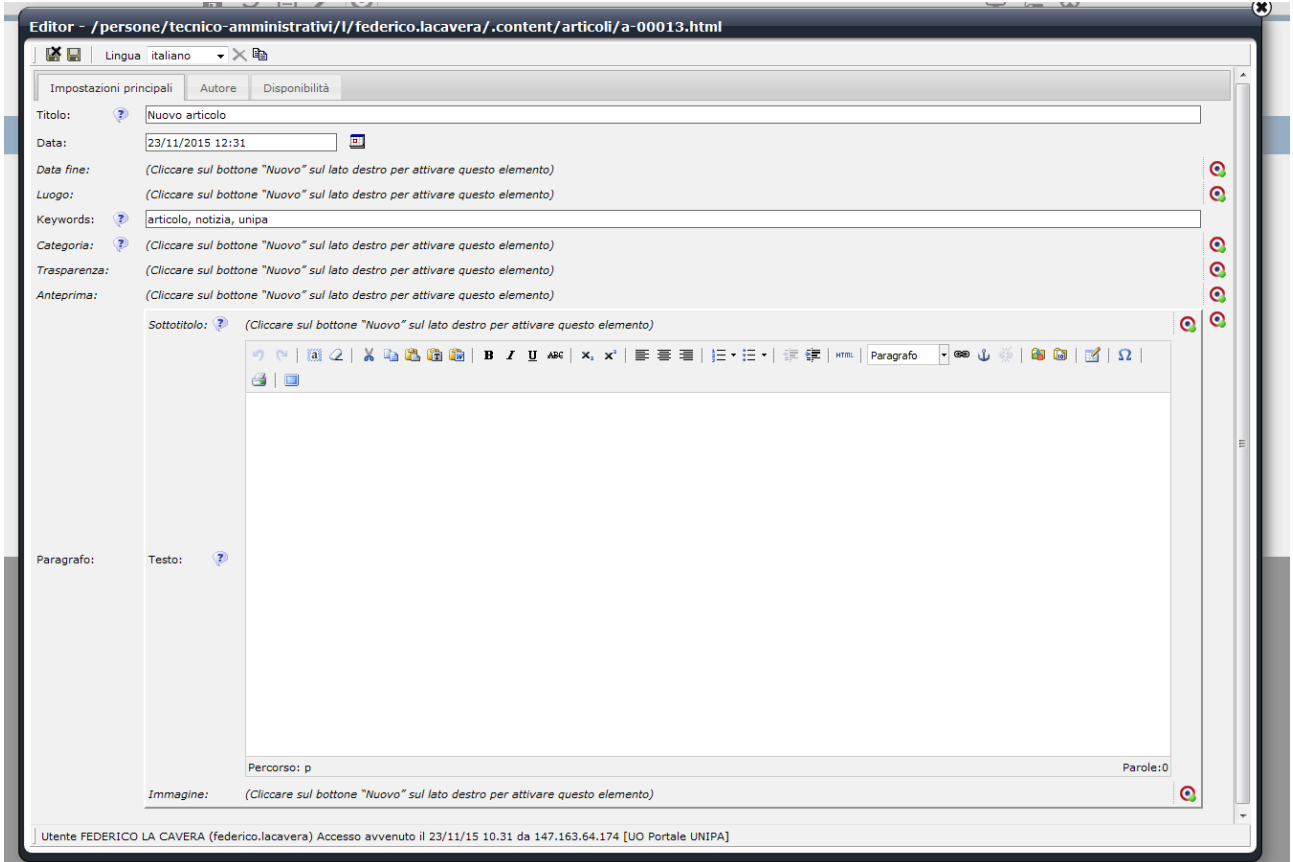

# VEDIAMO LE PRINCIPALI FUNZIONI

**"Titolo"** potete digitare l'intestazione dell'articolo **"data"** viene data per default

**"data fine"** nel caso vogliate che l'articolo abbia una scadenza, potete attivarla cliccando sul "bersaglio" corrispondente

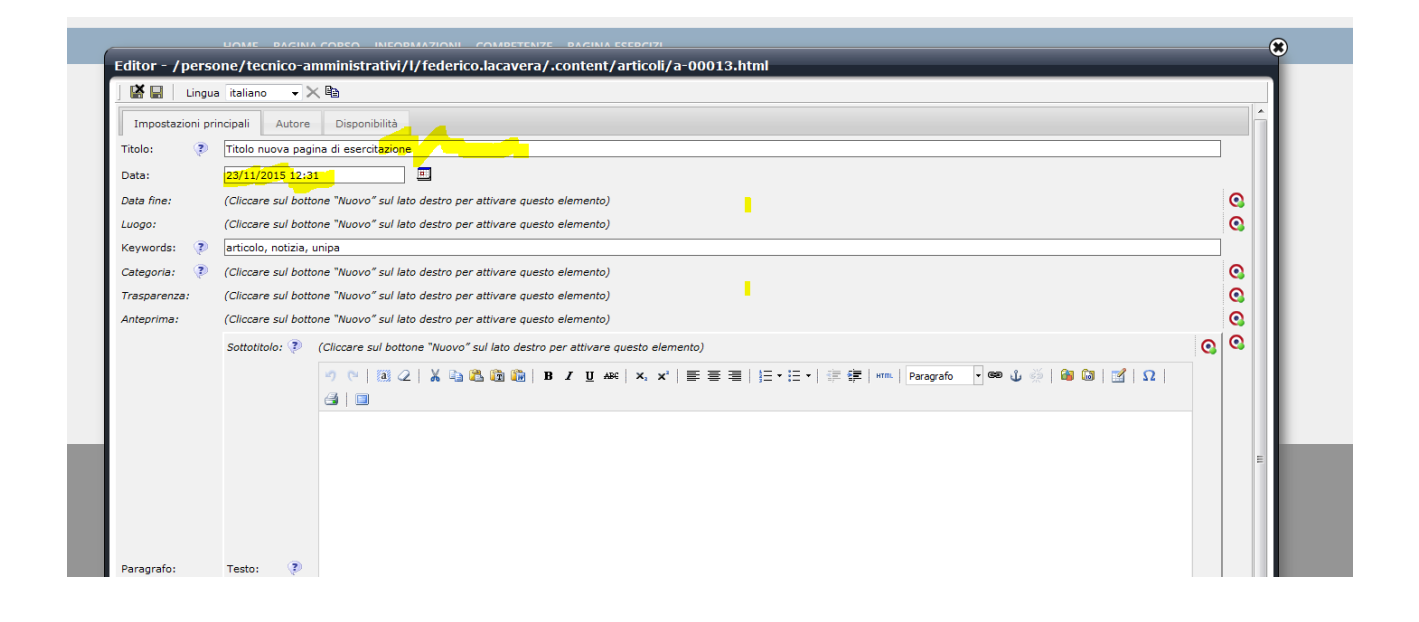

"Keywords" è uno strumento molto importante per la funzione di ricerca del motore UNIPA. Sono le parole chiave che identificano il vostro articolo. Via via che digiterete la singola parola, ilo sistema vi suggerirà delle chiavi già utilizzate.

ATTENZIONE, OGNI ARTICOLO DEVE CONTENERE ALMENO 3 KEYWORDS.

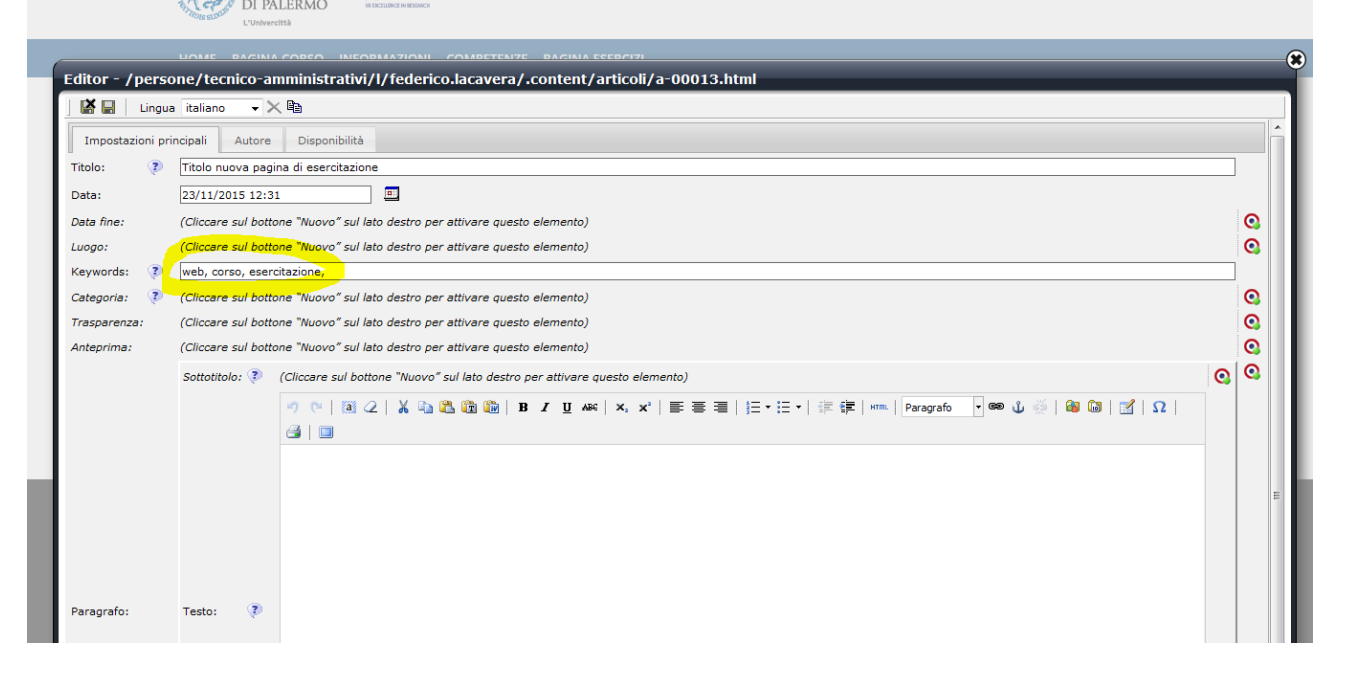

#### ADESSO CI CONCENTREREMO SULL'AREA A DISPOSIZIONE PER COMUNICARE LA NOSTRA NOTIZIA.

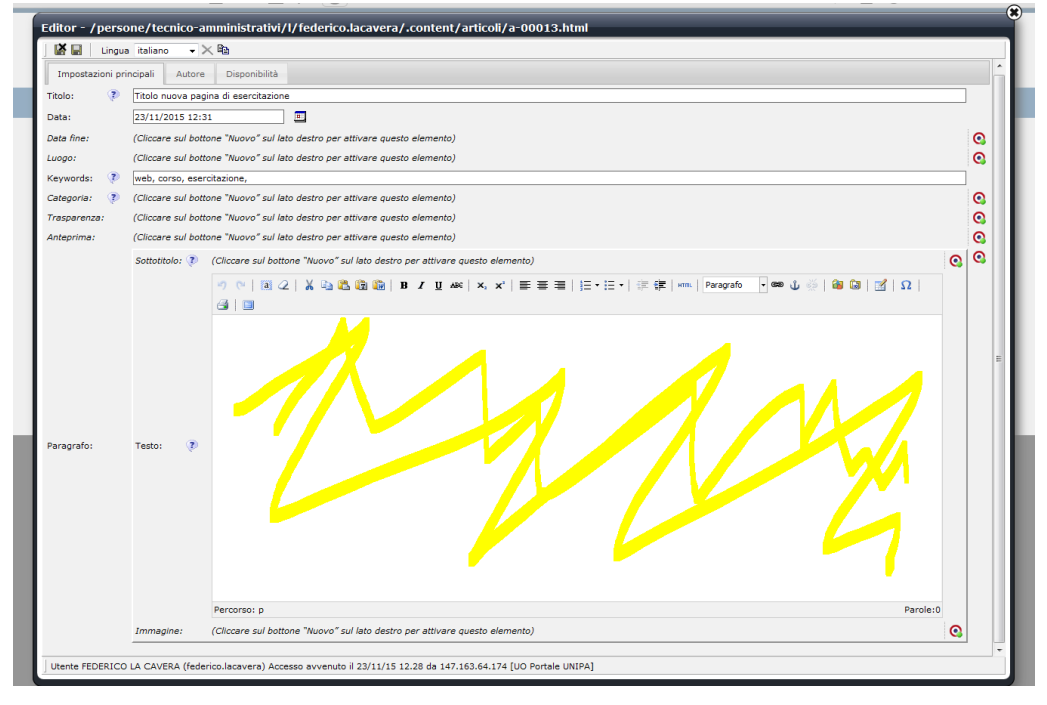

# PRIMA DI PROCEDERE ALL'UTILIZZO DEGLI STRUMENTI DELL'EDITOR VI SUGGERISCO DI DIGITARE L'INTERA NOTIZIA. INOLTRE PROVVEDETE A SALVARE IL LAVORO CHE STATE FACENDO CLICCANDO SULL'ICONE "salva".

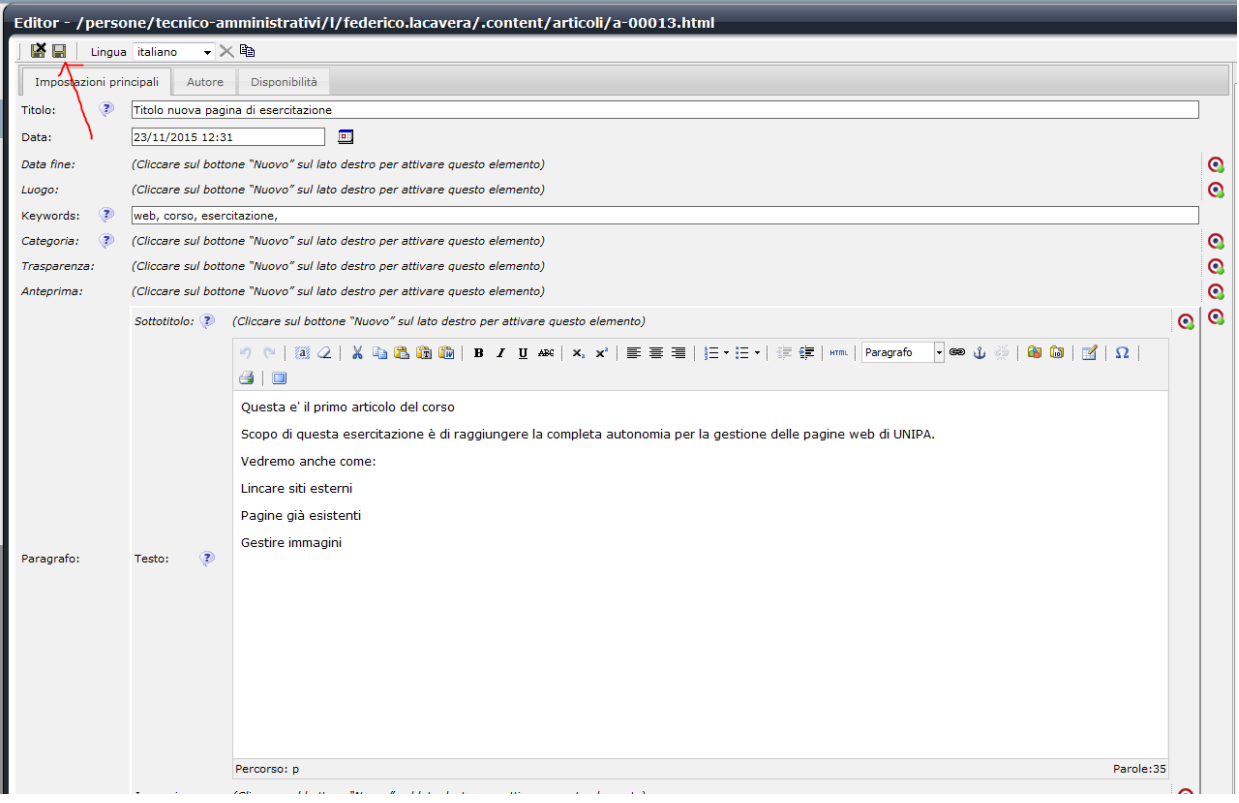

#### PER VEDERE LA PAGINA ATTUALE CHE STIAMO EDITANDO CLICCATE SU "salva e chiudi" (l'icona a SX di "salva")

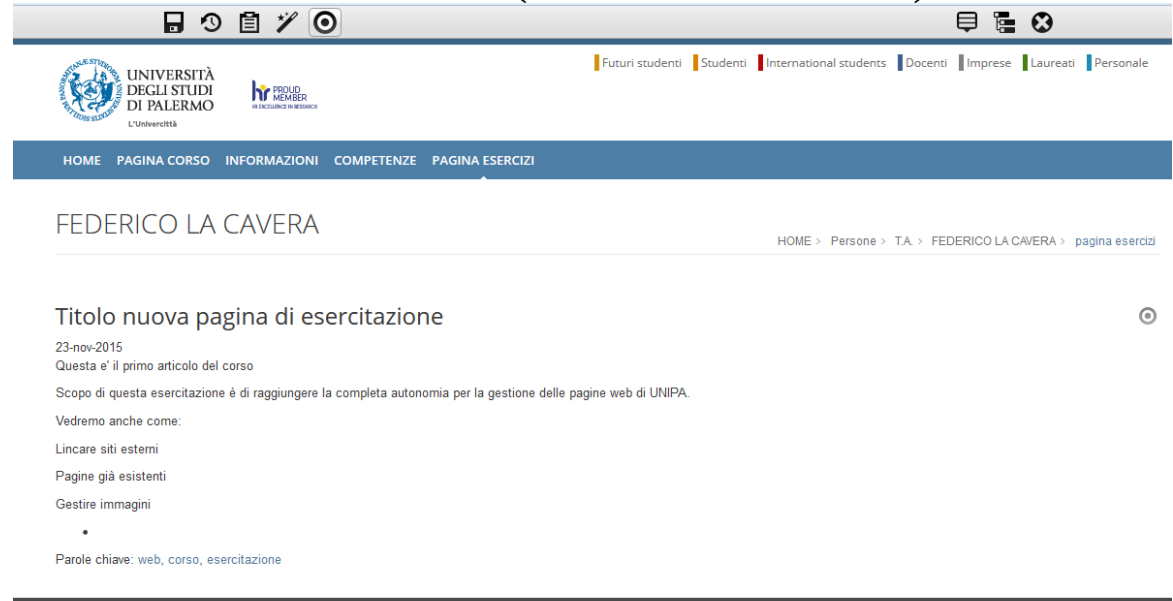

TORNATE ALL'EDITOR PER MODIFICARE ULTERIORMENTE LA PAGINA (Cliccate su "bersaglio" quindi "matita"). L'EDITOR E' MOLTO INTUITIVO E LE ICONE CORRISPONDONO AD UNO STANDARD ORMAI CONSOLIDATO. Di seguito vedete come creare un elenco "puntato" e creare una intestazione.

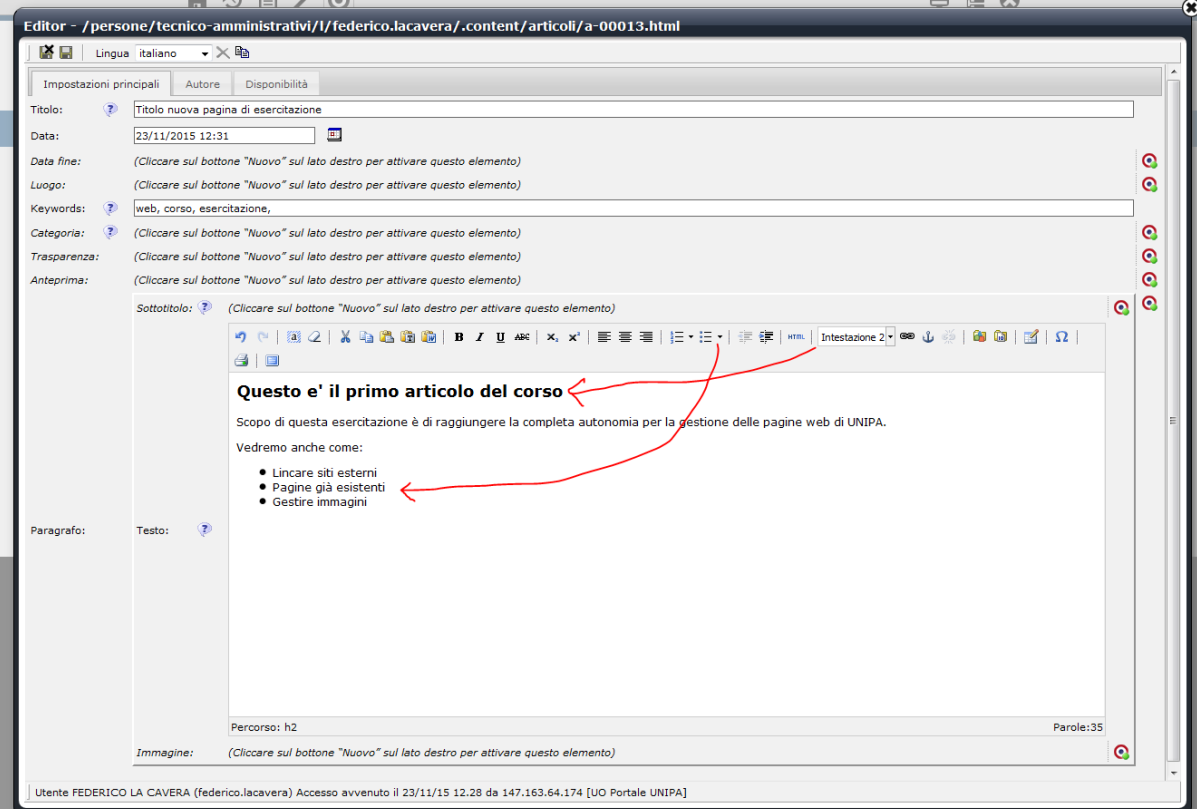

### PER CREARE UN LINK AD UN SITO ESTERNO

- 1) Cliccate sul simbolo "catena"
- 2) Digitate l'URL completo
- 3) Selezionate la destinazione
- 4) Assegnate un titolo
- 5) cliccate "OK"

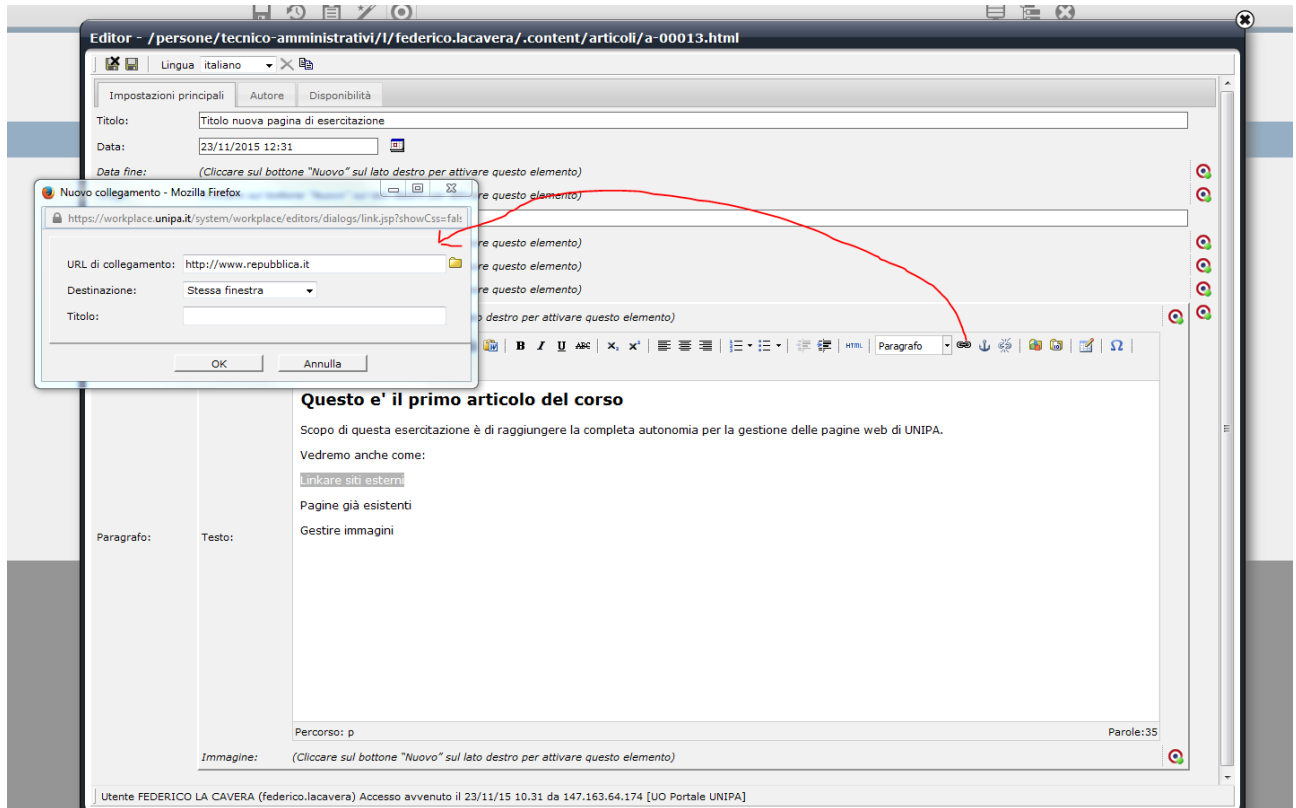

# PER CREARE UN LINK AD UNA PAGINA ESISTENTE

- 1) Cliccate sul simbolo "catena"
- 2) Cliccate sulla cartella
- 3) Selezionate la destinazione
- 4) Assegnate un titolo
- 5) cliccate "OK"

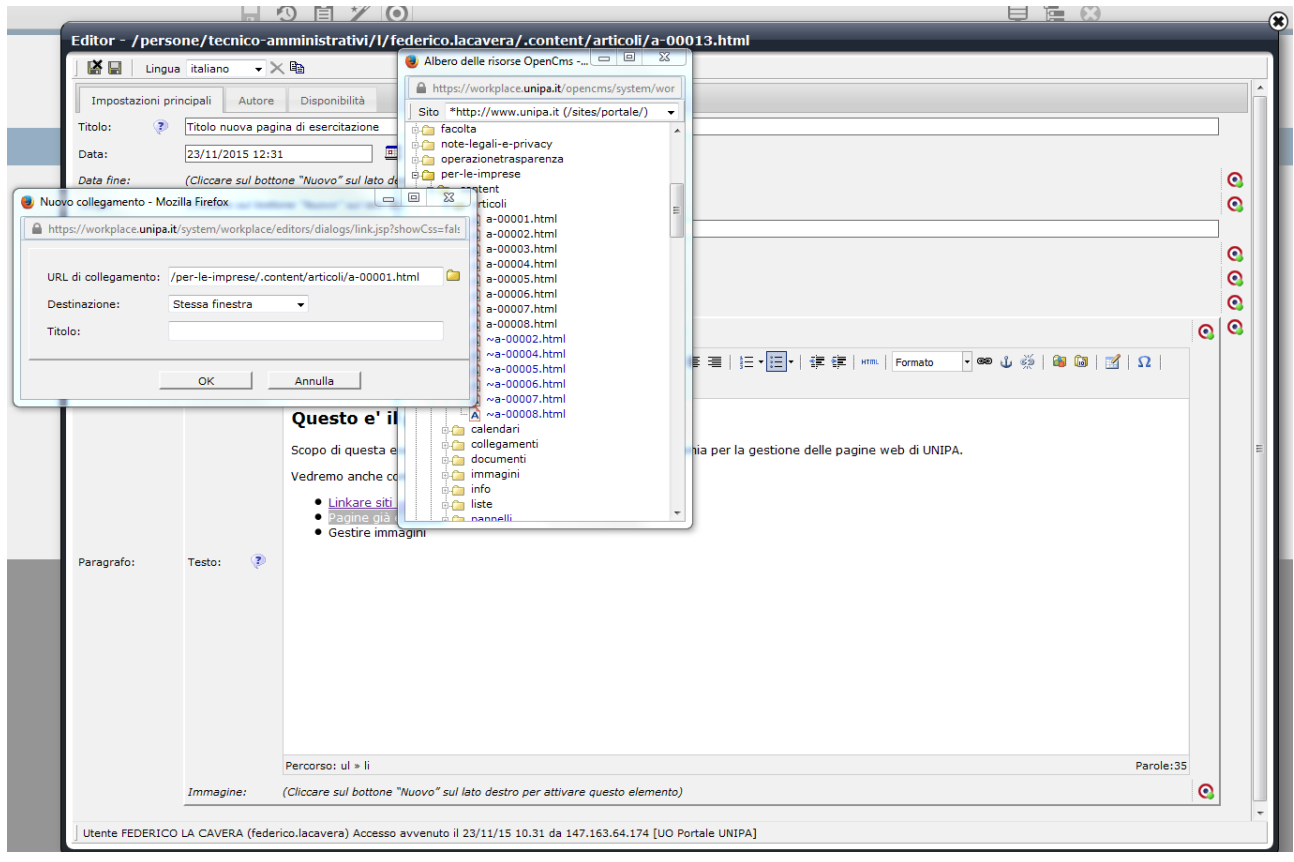

# PER INSERIRE UNA IMMAGINE: 1) posizionare il cursore dove si vuole visualizzare l'immagine 2) cliccare sulla icona indicata

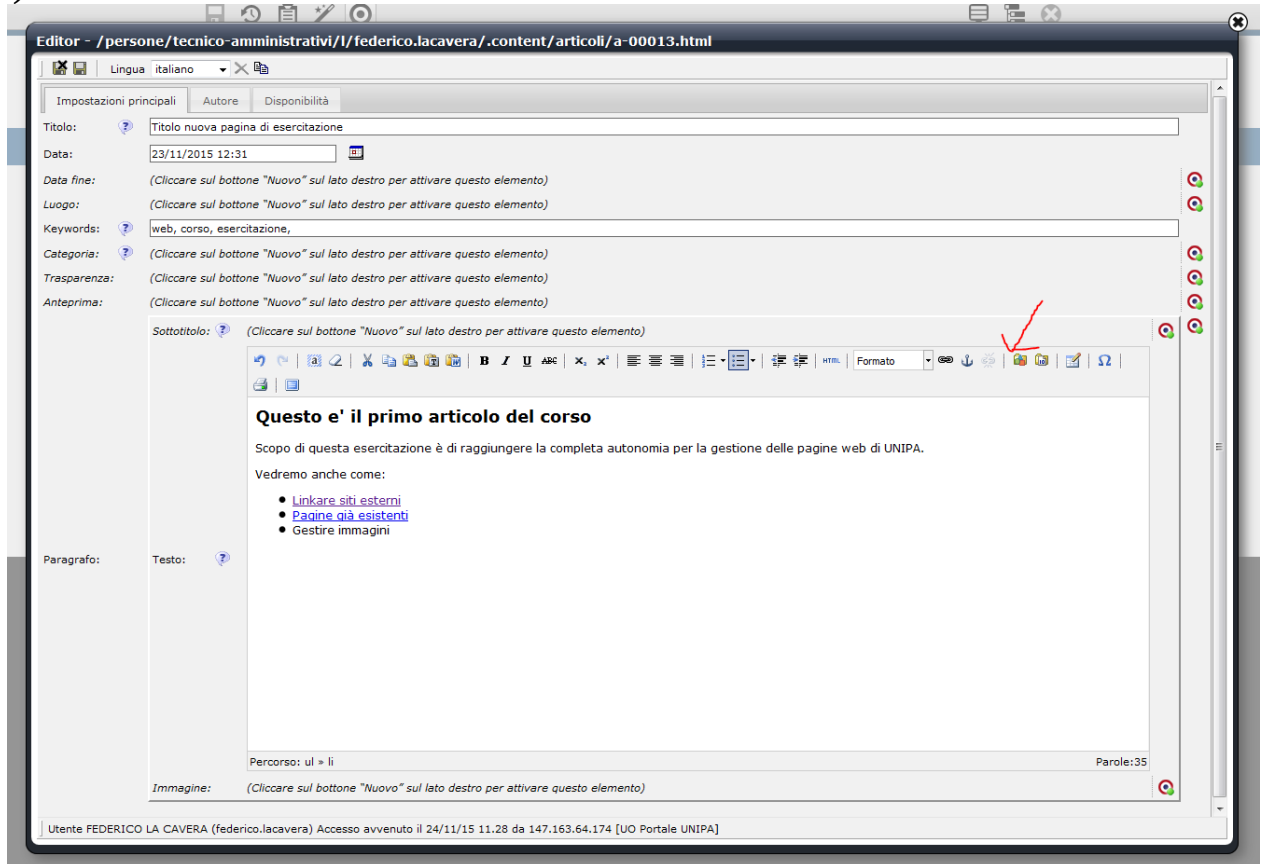

# COMPARIRANNO LE CARTELLE DELLE IMMAGINI. FATE DOPPIO CLICK SULLA CARTELLA. VERRANNO VISUALIZZATE LE  $\text{IMMAGINI GIA'} \begin{array}{l}\n \text{PRESENTI SUL SERVER}\n \end{array}$

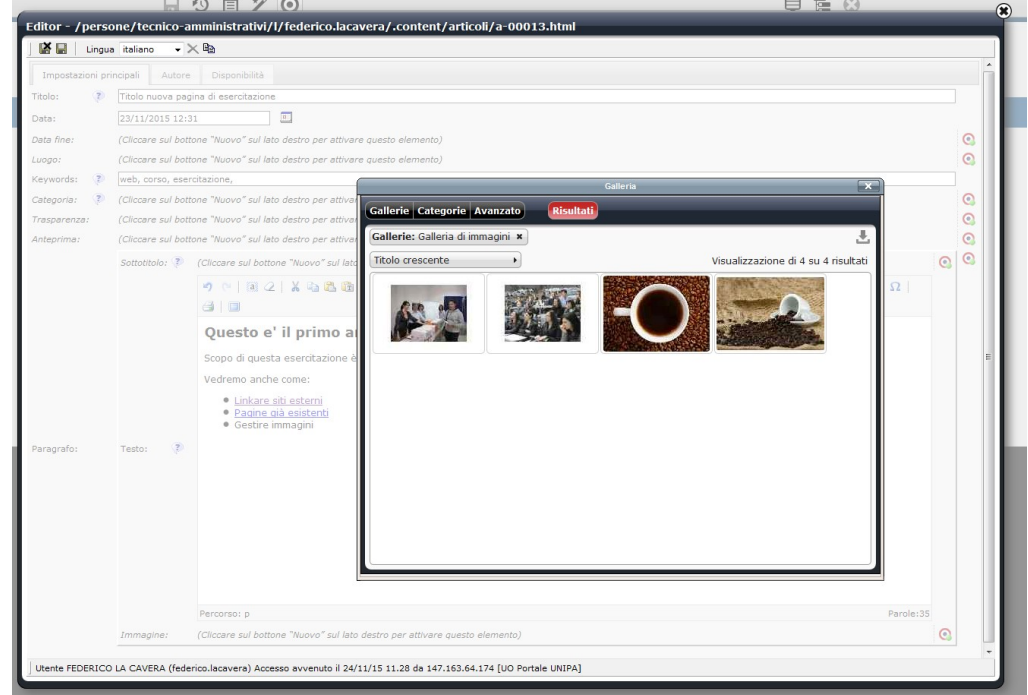

# SE VOLETE INSERIRE UNA NUOVA IMMAGINE CLICCATE SULLA **ICONA INDICATA CON LA FRECCIA.** A SINISTRA VERRA VISUALIZZATO IL VOSTRO PC. FATE DOPPIO CLICK SULLA IMMAGINE CHE VOLETE SIA **CARICATA SUL SERVER**

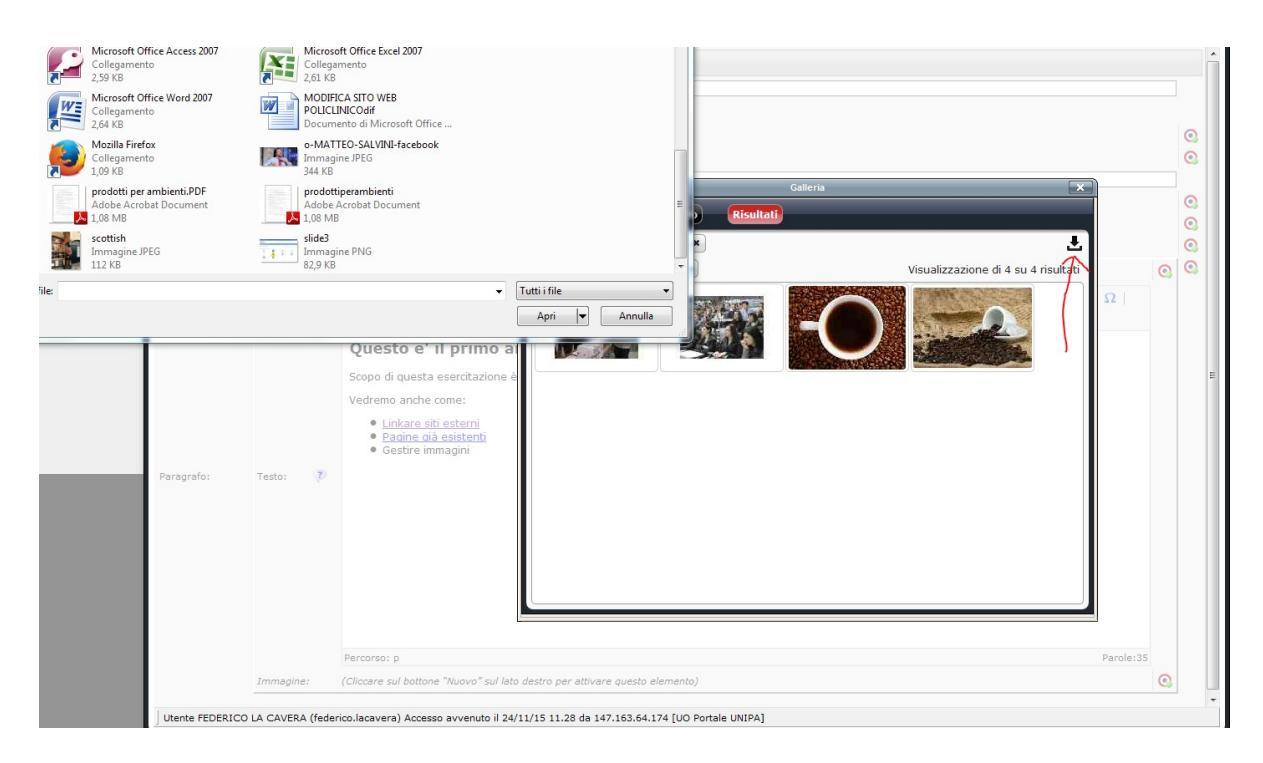

### CLICCATE SU "ok". L'IMMAGINE SARA' A VOSTRA **DISPOSIZIONE SUL SERVER**

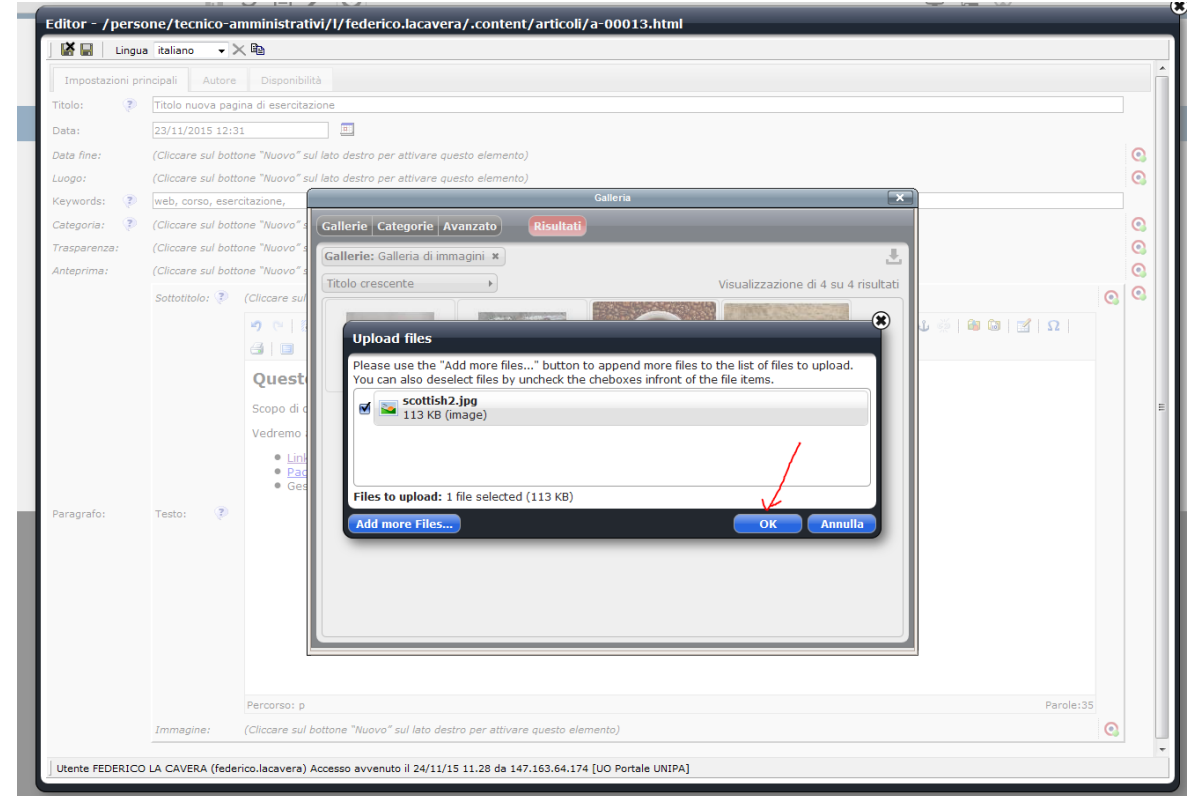

#### FATE DOPPIO CLICK SULL'IMMAGINE CHE VOLETE VISUALIZZARE NELLA PAGINA

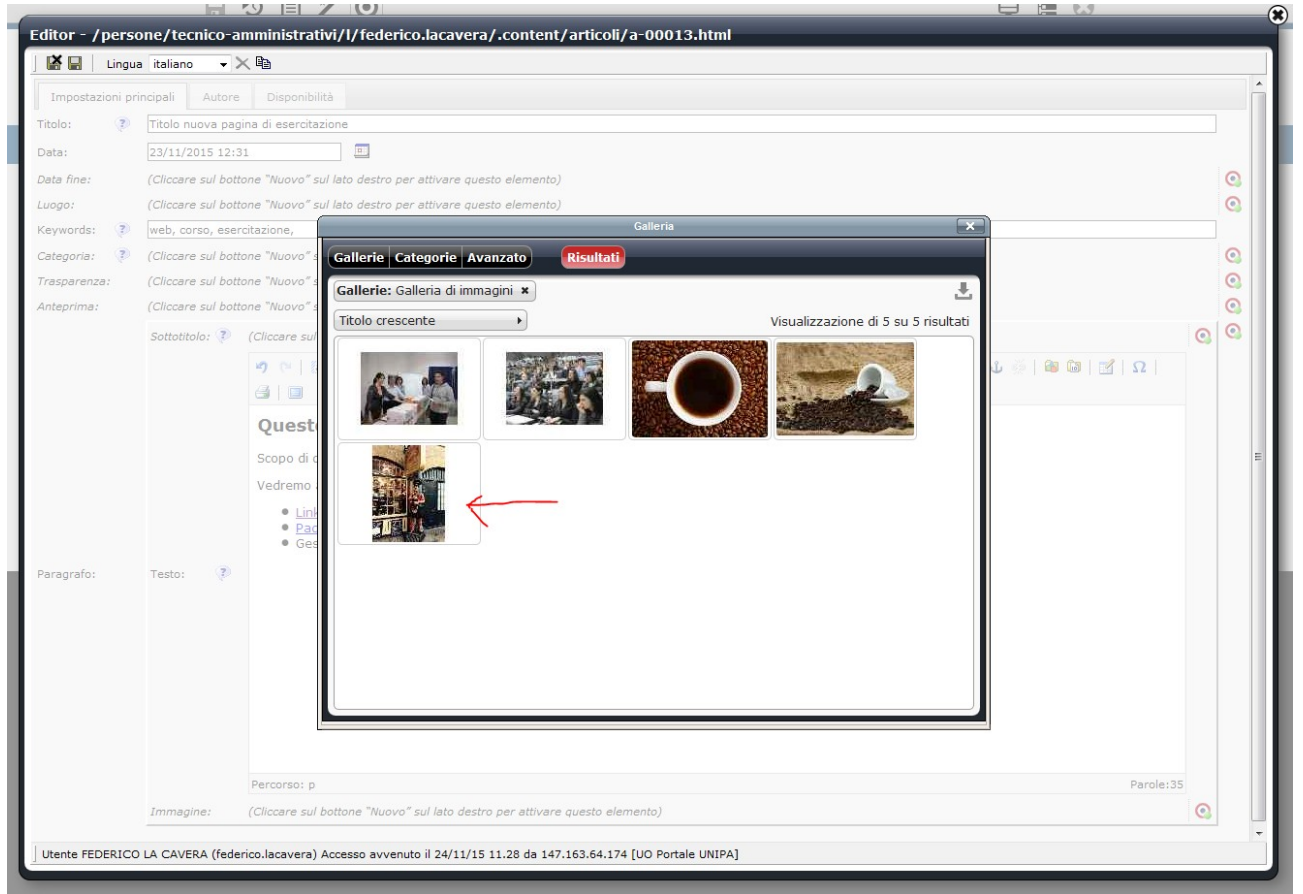

# OTTERRETE QUESTO RISULTATO

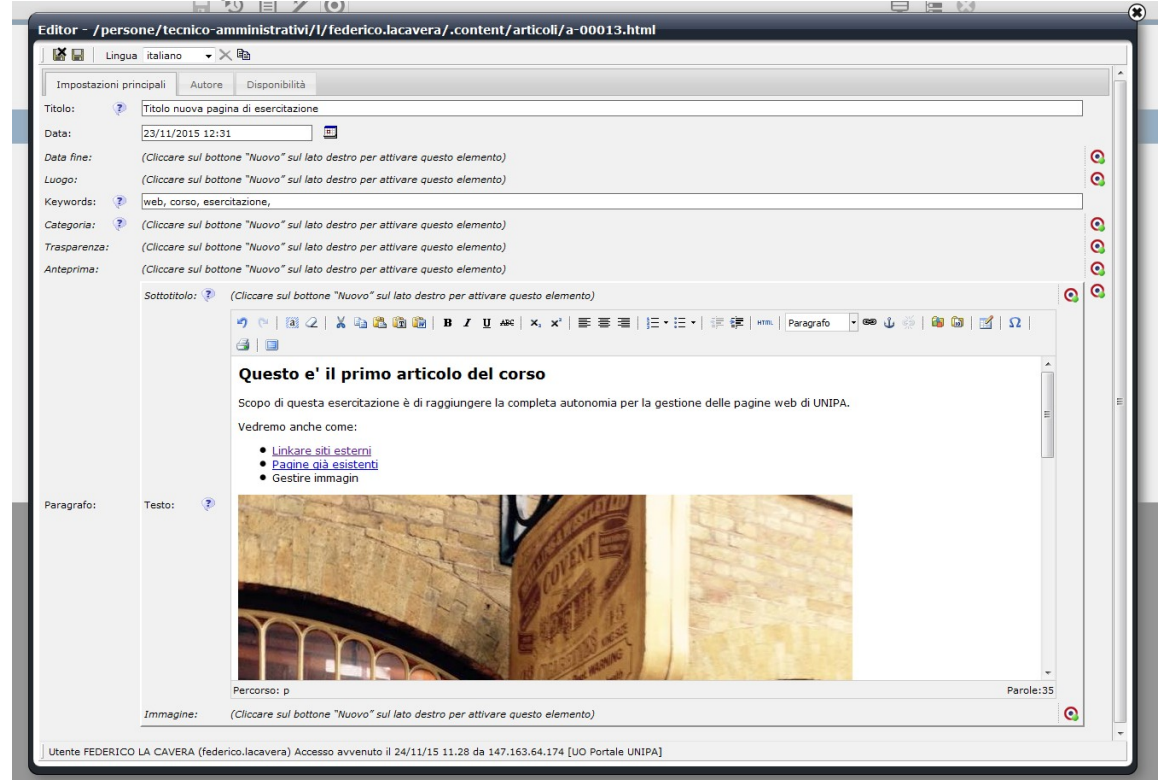

# SALVATE E CHIUDETE. QUESTO SARA' IL RISULTATO

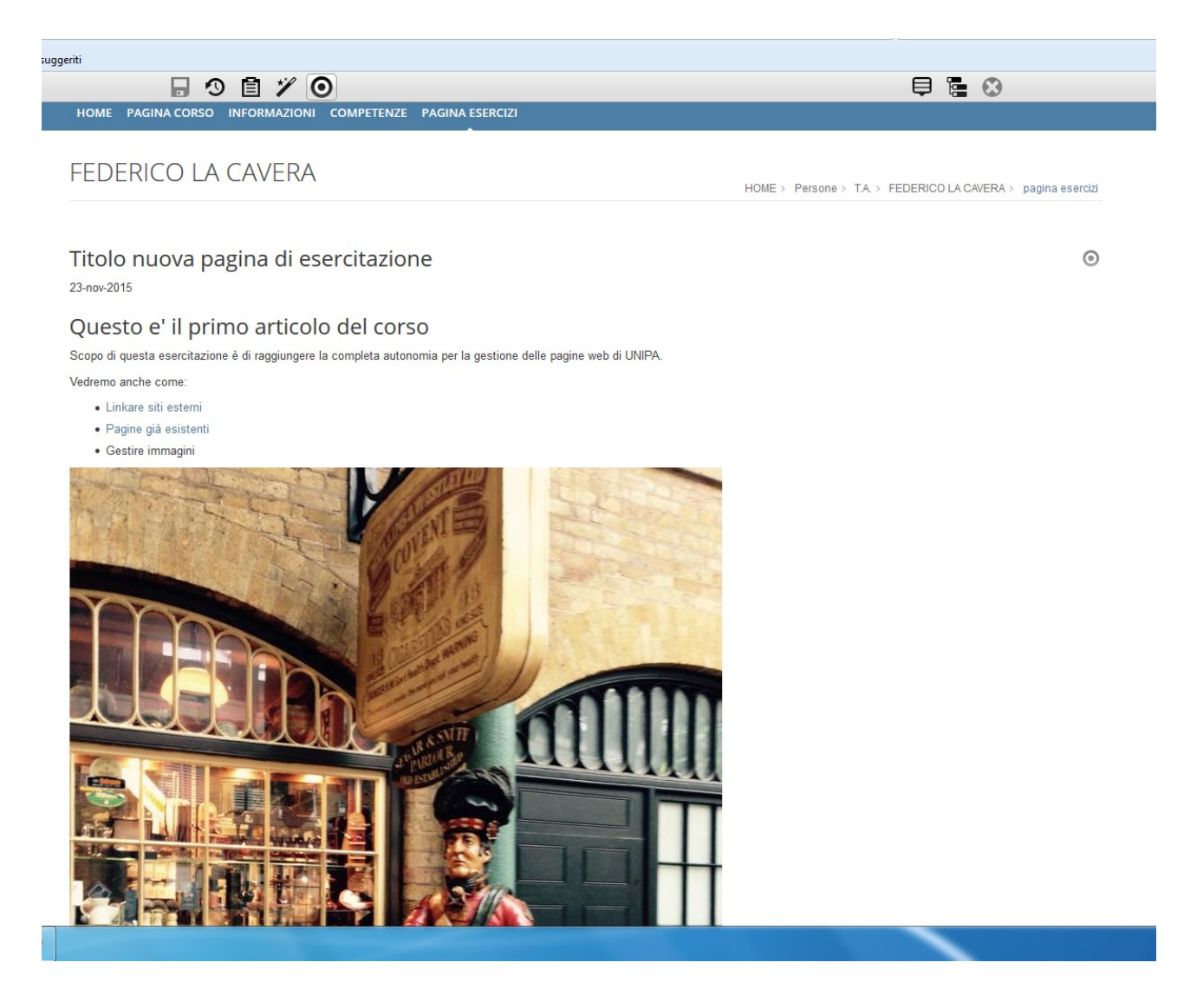

POTETE AGIRE SULLA IMMAGINE CON LE FUNZIONALITA' DEL SISTEMA.....

# TORNATE ALLA FUNZIONE EDITOR DELLA PAGINA

# SELEZIONATE L'IMMAGINE E CLICCATE SULLA CARTELLA **IMMAGINI**

# PER RIDIMENSIONARE CLICCATE SU "ridimensiona" e INSERITE NEL CAMPO "larghezza" LA NUOVA MISURA. IL CAMPO "altezza" VERRA' PROPOSTO PER DEFAULT DAL **SISTEMA**

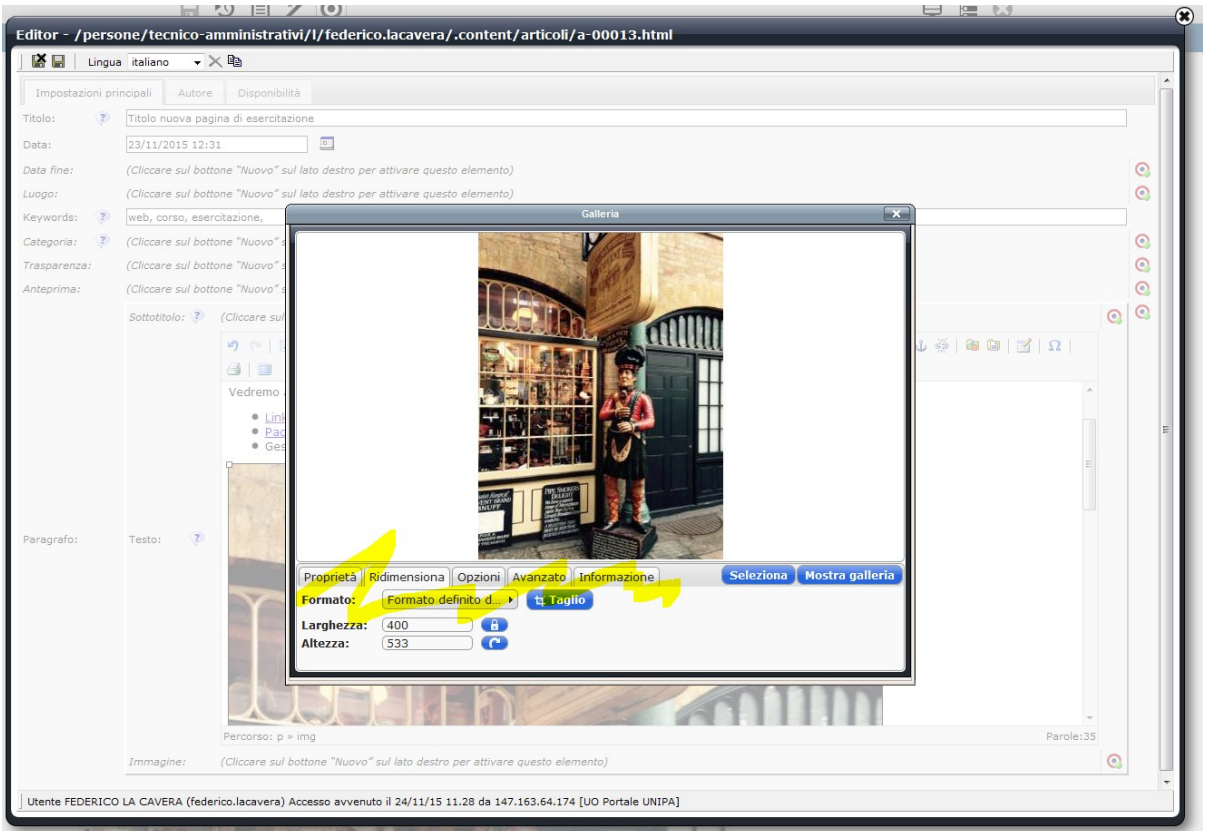

#### **DE <sup>1</sup> O**<br>HOME PAGINA CORSO INFORMAZIONI COMPETENZE PAGINA ESERCIZI 申 疆 ◎

#### FEDERICO LA CAVERA

HOME > Persone > T.A. > FEDERICO LA CAVERA > pagina esercizi

#### Titolo nuova pagina di esercitazione

23-nov-2015

#### Questo e' il primo articolo del corso

Scopo di questa esercitazione è di raggiungere la completa autonomia per la gestione delle pagine web di UNIPA.

Vedremo anche come

- · Linkare siti esterni
- · Pagine già esistenti · Gestire immagini

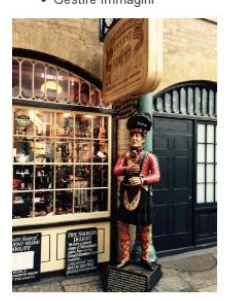

Parole chiave: web, corso, esercitazione

 $\odot$ 

# SE VOLETE CHE L'IMMAGINE COLLEGHI UN URL ESTERNO

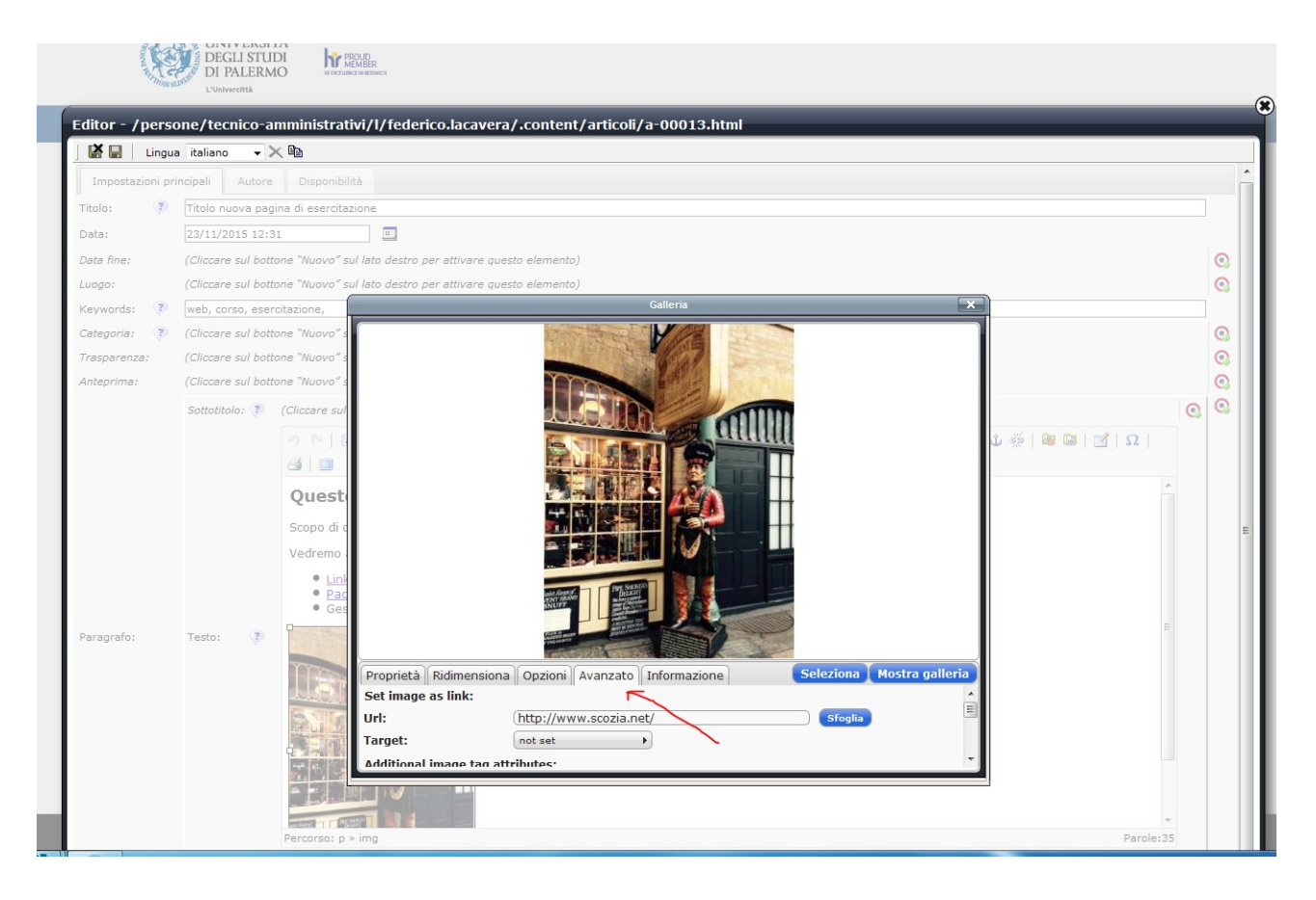